## **TUTORIJAL ZA RAD SA SYBASE POWER DESIGNER CASE ALATOM (CDM)**

**Pokretanje CASE alata** je preko **Start – Sybase - Power Designer**. Otvara se prozor prikazan na sledećoj slici (verzija 15):

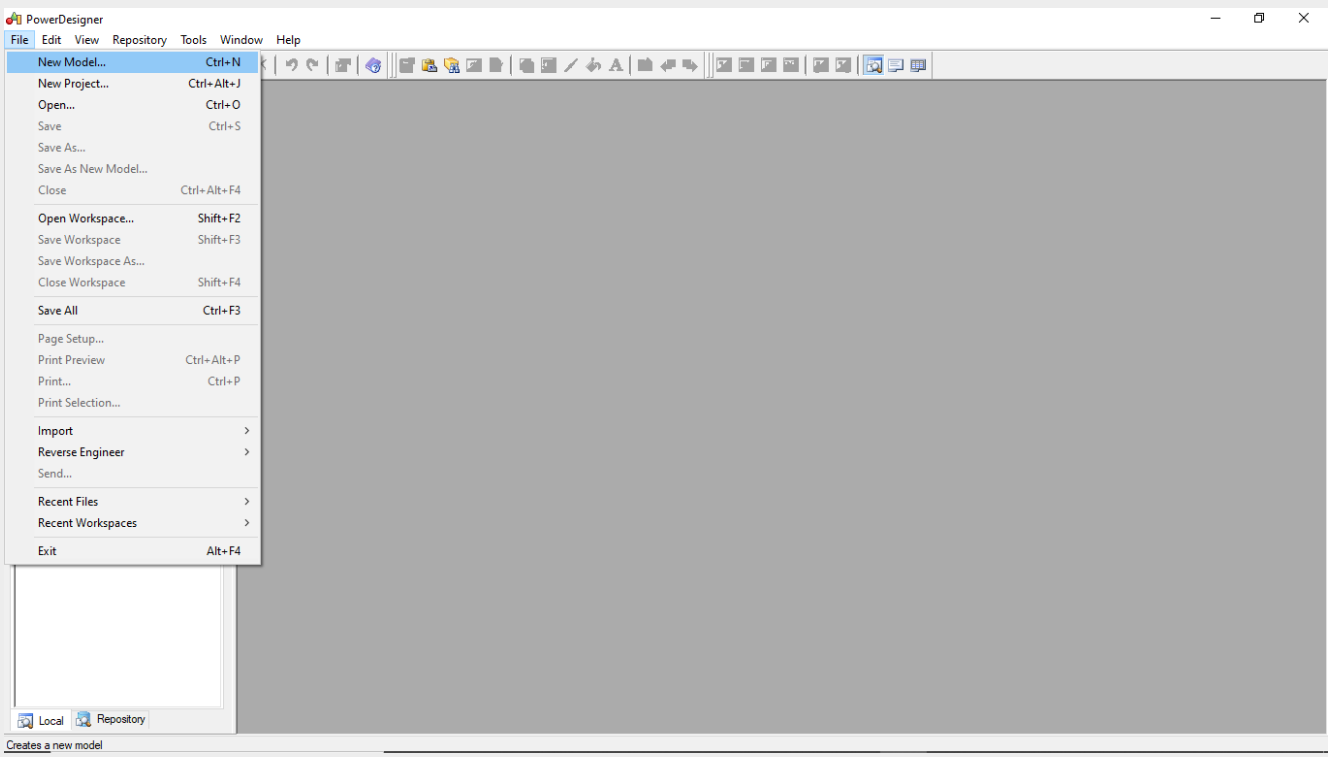

Nakon pokretanja, na glavnom meniju se bira **opcija File - New Model**, nakon čega se otvara dijalog prozor za izbor tipa modela kao na sledećoj slici. Za izradu konceptualnog modela podataka koristimo vrstu modela **Conceptual Data Model** sa liste u levoj strani prozora (**Model type**), a u polju za unos imena modela (**Model name)**, upisuje se naziv modela.

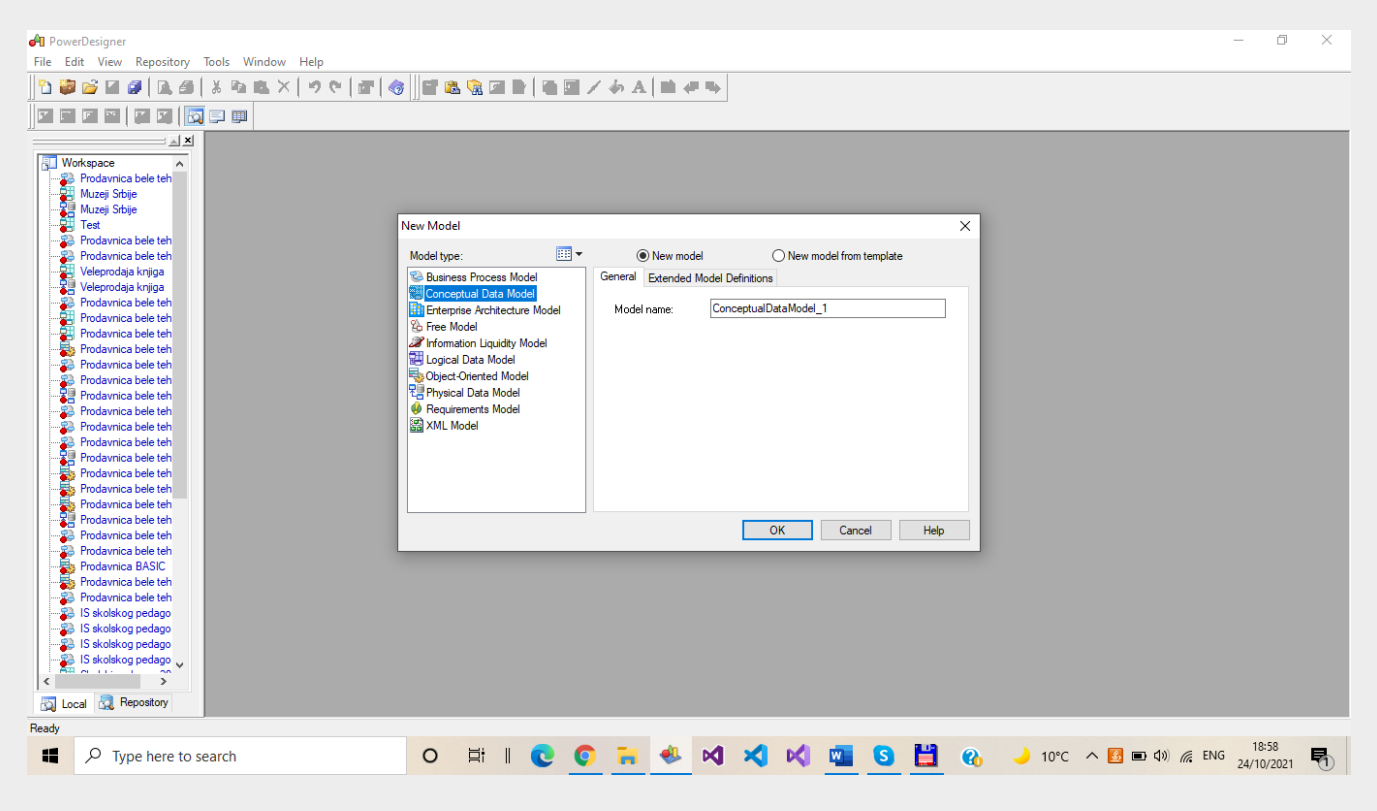

Potvrda kreiranja novog CDM modela je preko tastera OK.

**Pokretanje CASE alata u verziji 16** sa nešto drugačijom organizacijom prozora i modela. Prvo se bira vrsta modela u **Model type** prozoru, tj. **Conceptual Data Model** sa liste, pa se…

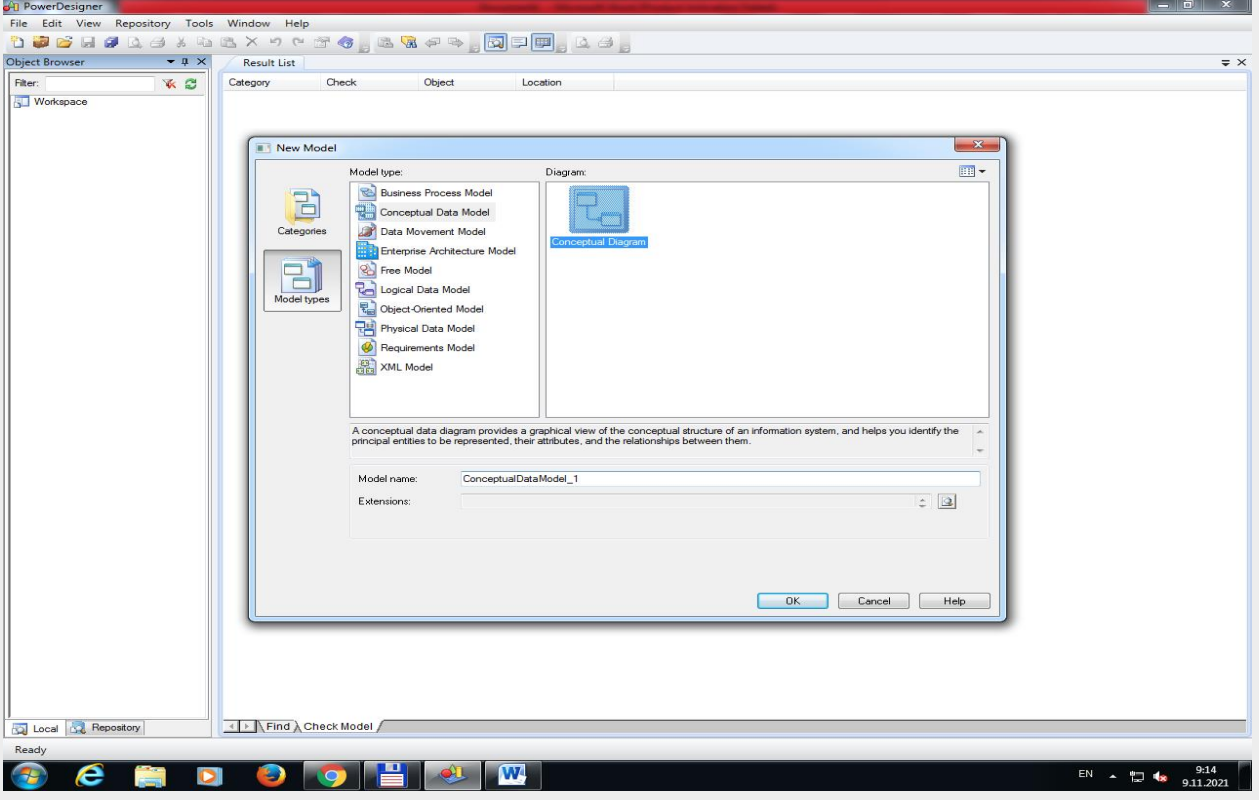

… u desnom prozoru bira, u **Diagram** listi **Conceptual Diagram** vrsta dijagrama i u polju za unos imena modela (**Model name)**, upisuje se naziv modela.

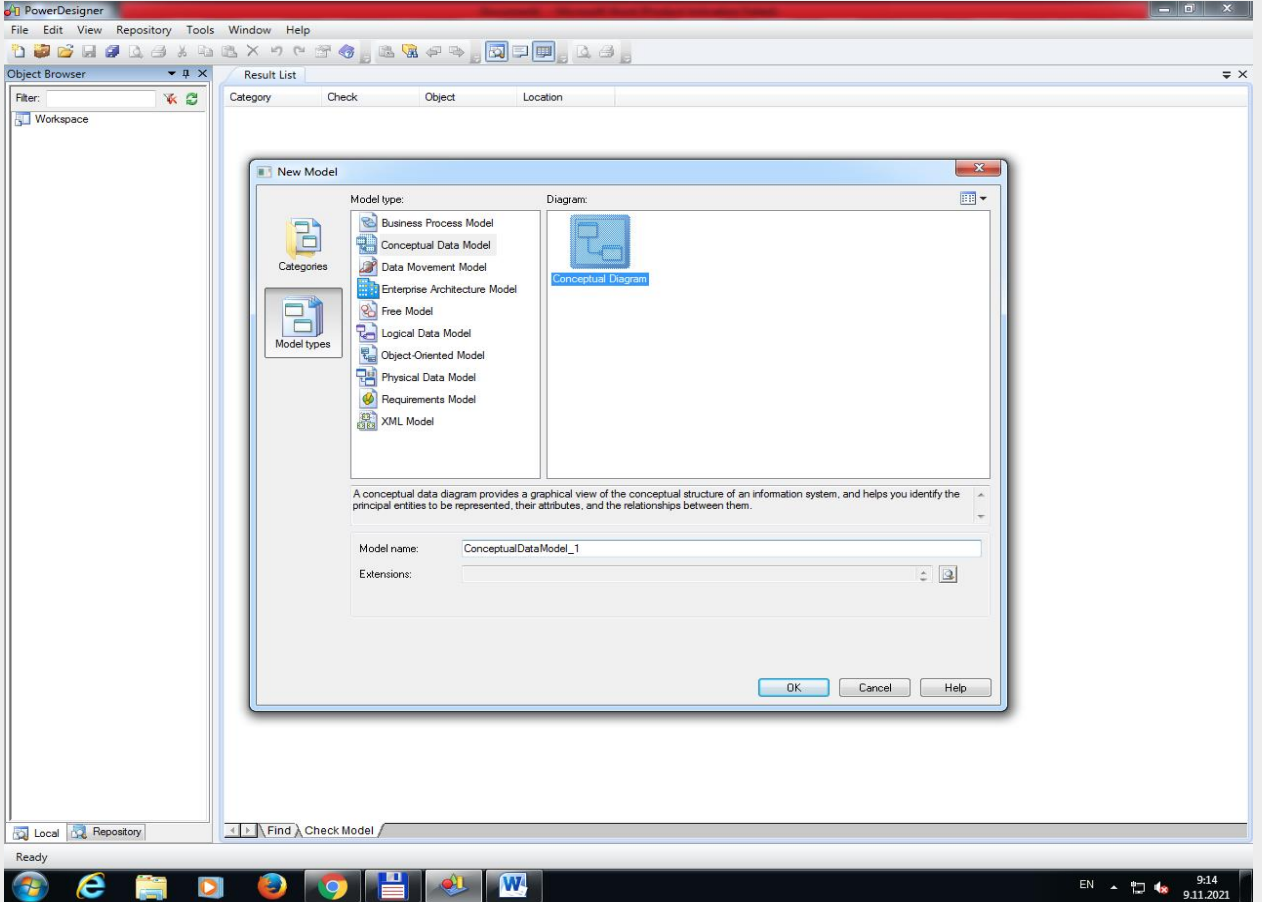

Na kraju izbora modela, kao i većine ostalih softverskih funkcija, se pritiska taster OK.

Kreira se novi radni list sa otvorenom i aktivnom paletom alata za kreiranje elemenata modela, tj. crtanje dijagrama. **Osnovne alatke** su: **Entity** – entitet/klasa objekata/tip entiteta, **Relationship** – veza između entiteta, **Inharitance** – nasleđivanje osobina entiteta. Alatke se prvo moraju izabrati sa palete, pa naneti na zamišljeni list papira.

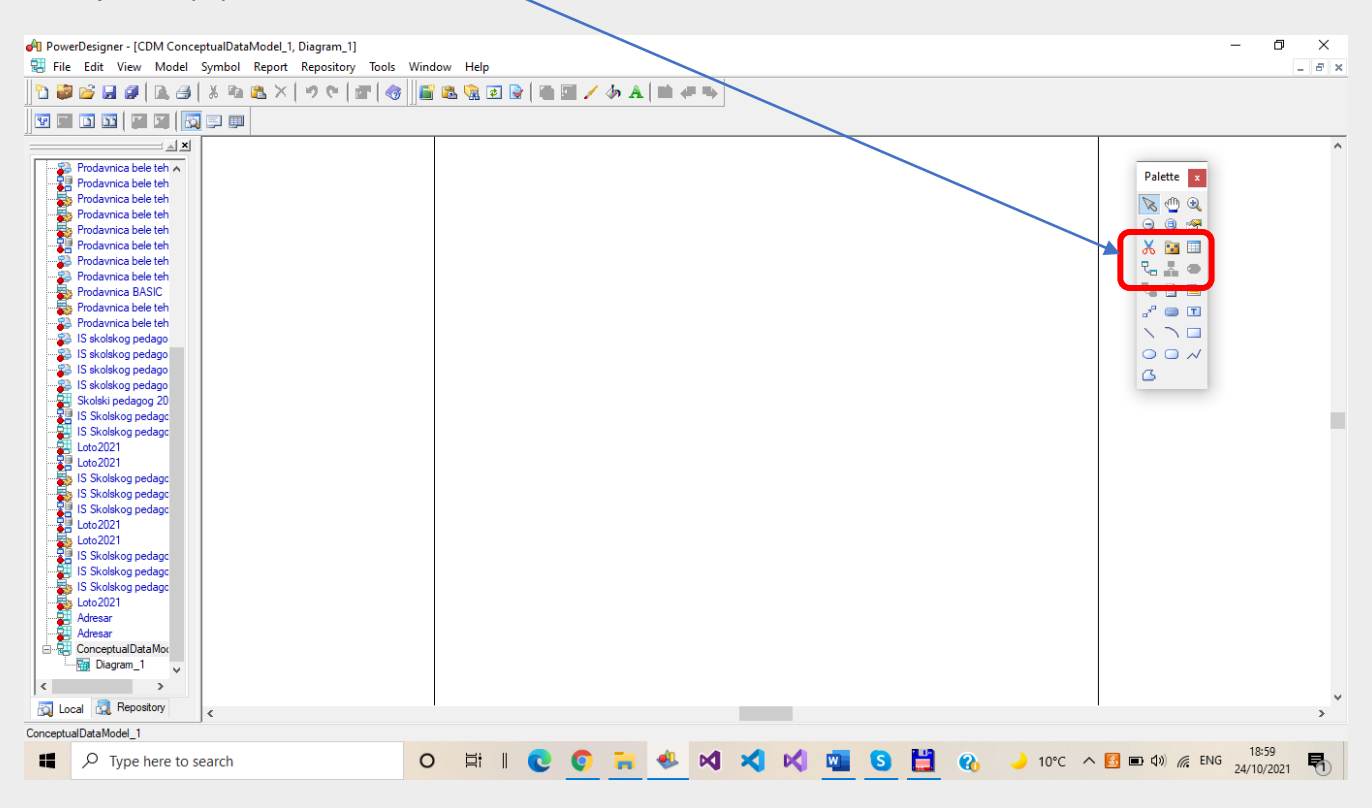

Na sledećoj slici se vidi **početni CDM dijagram** koji sadrži samo jedan entitet. S obzirom da je CASE alat inicijalno podešen na Barker notaciju (podvrstu) modela, moguće je promeniti vrstu dijagrama, ako se želi crtati npr. ER dijagram sa izvornom notacijom i pravilima za krieranje dijagrama.

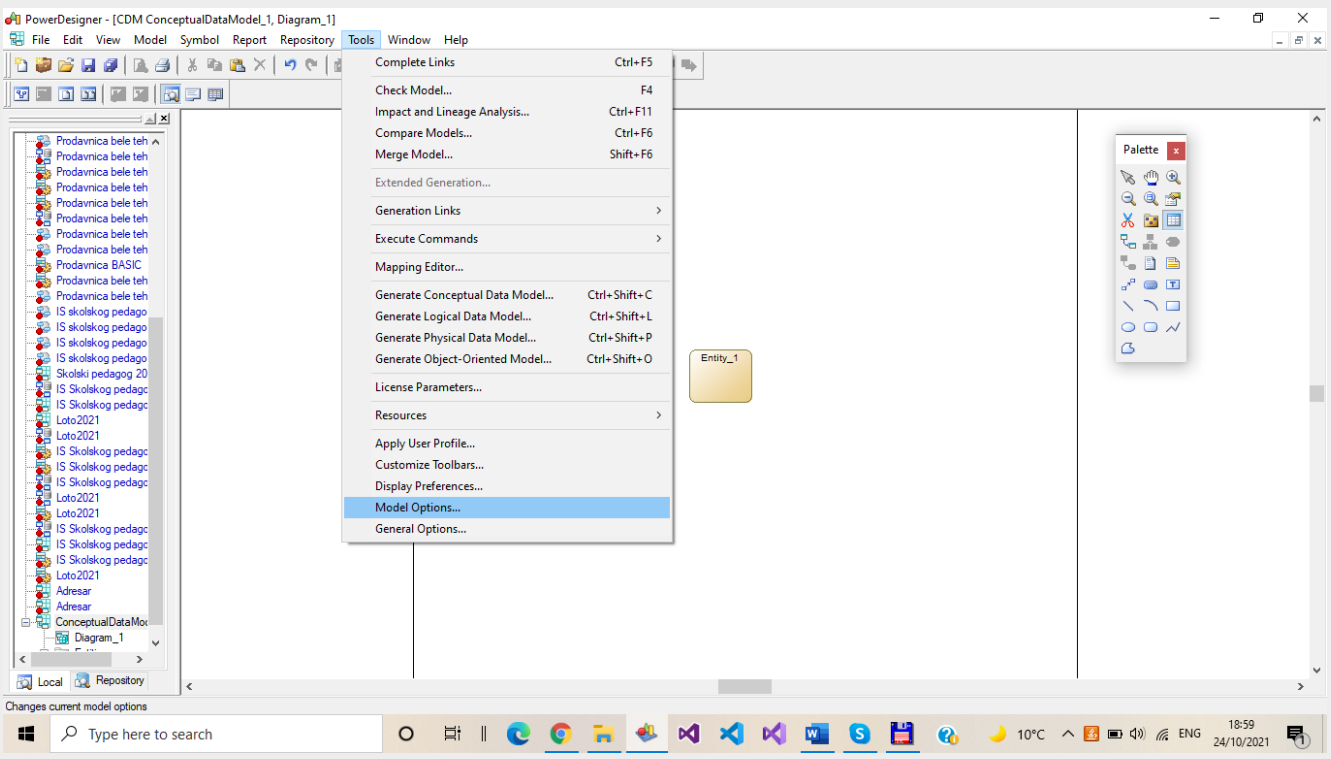

U glavnom meniju izaberemo **Tools**, pa biramo stavku **Model Options**…

…otvara se dijalog prozor prikazan na sledećoj slici. U kategoriji podešavanja celog modela **Model Settings** se, u padajućoj listi **Notation,** izabere **Entity/Relationship** i pristisne taster OK za kraj podešavanja.

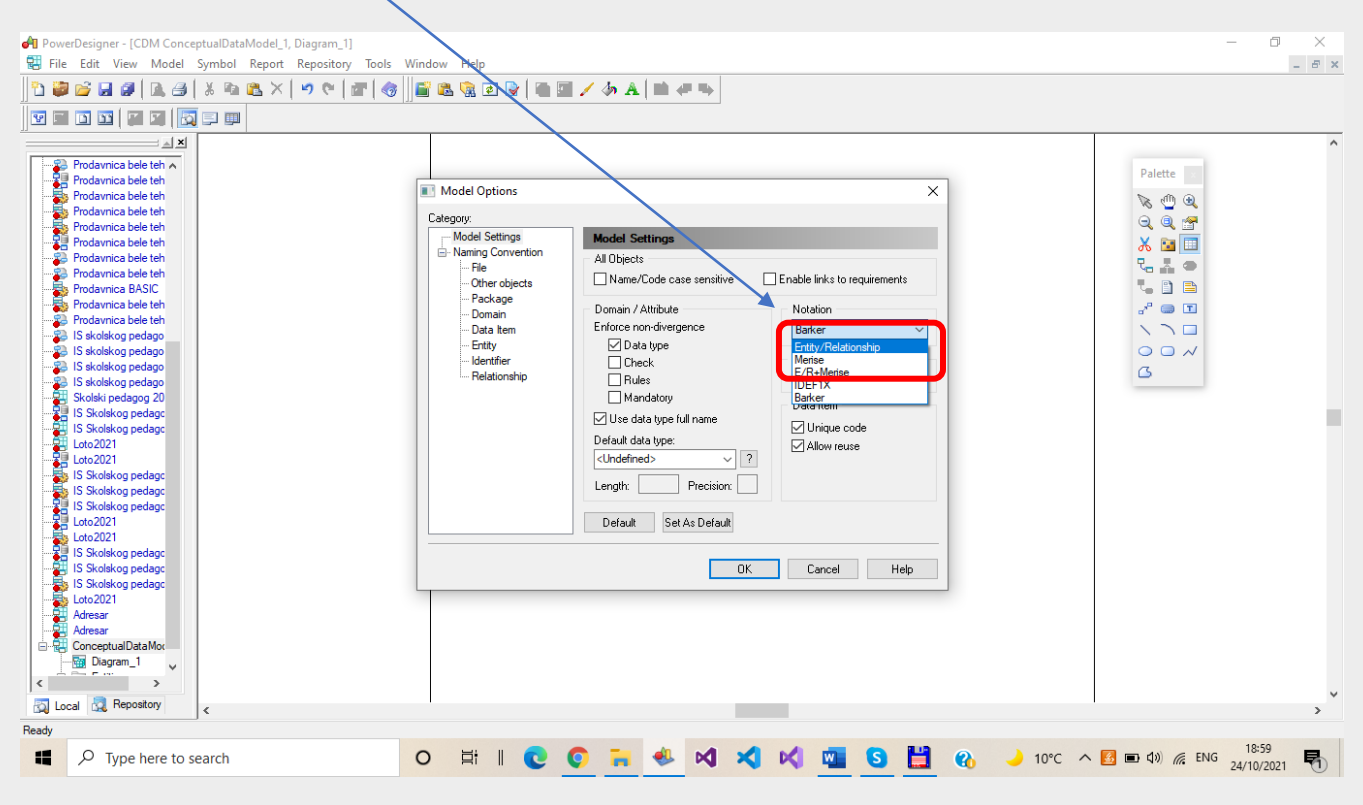

Sledi potvrda promene notacije modela. Biramo opciju **Yes.**

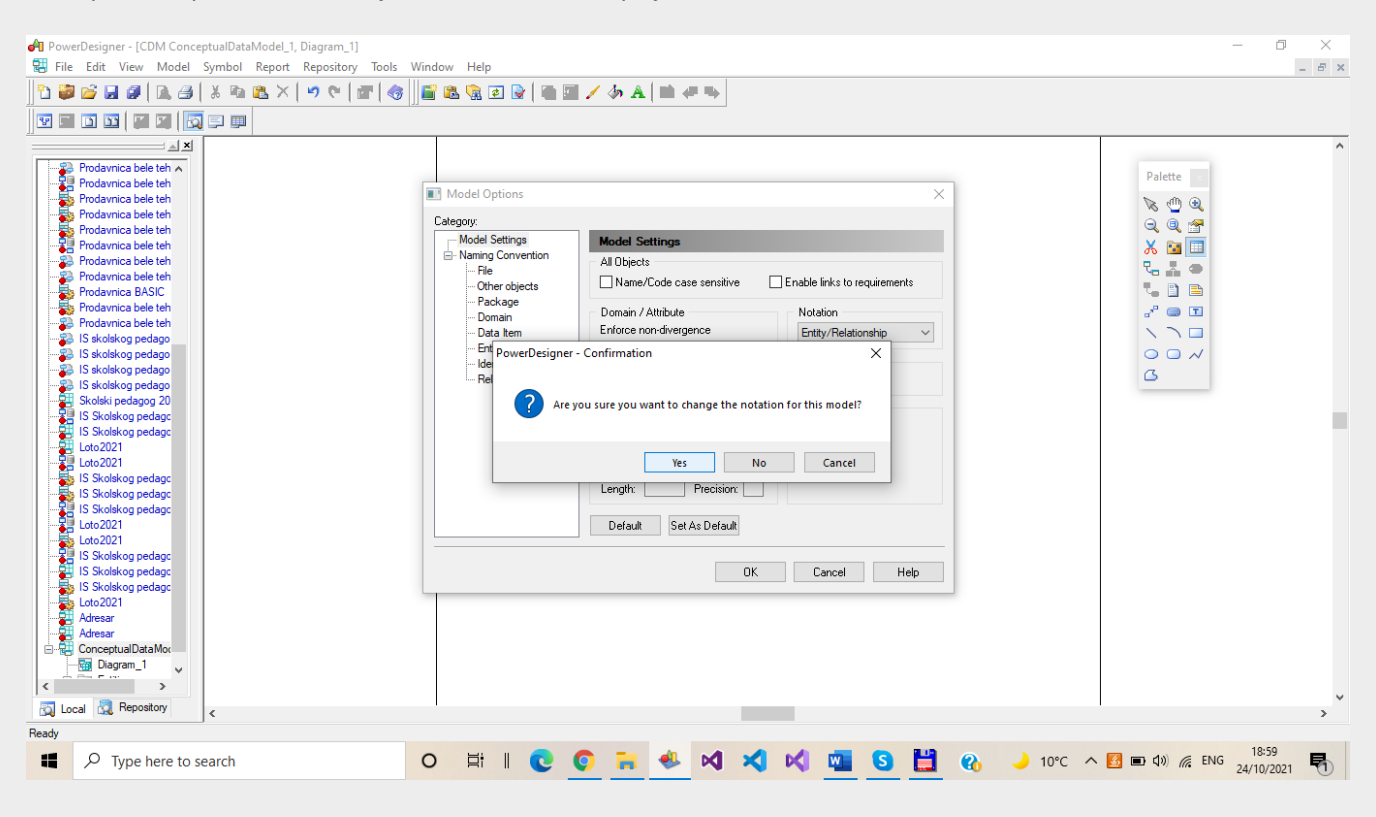

Na sledećoj slici je prikazan radni list CDM modela sa mrežom stranica za crtanje dijagrama u izvornoj Entity-Relationship notaciji i prvim entitetom postavljenim u radni prostor.

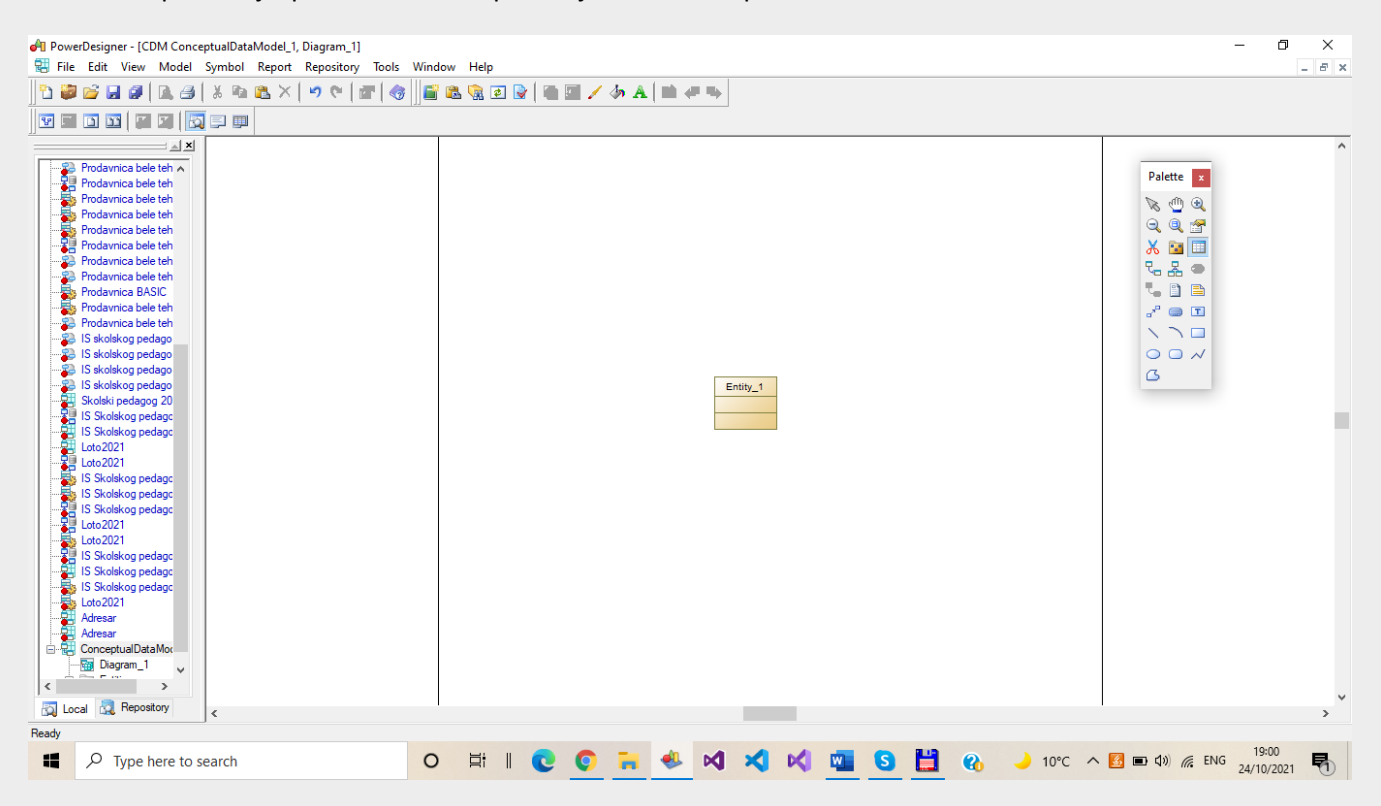

Sa palete alata se može ili naneti na radni list još nekoliko novih entiteta (prikazano na sledećoj slici), ili se pak može pristupiti odmah i definisanju karakteristika tog prvog entiteta.

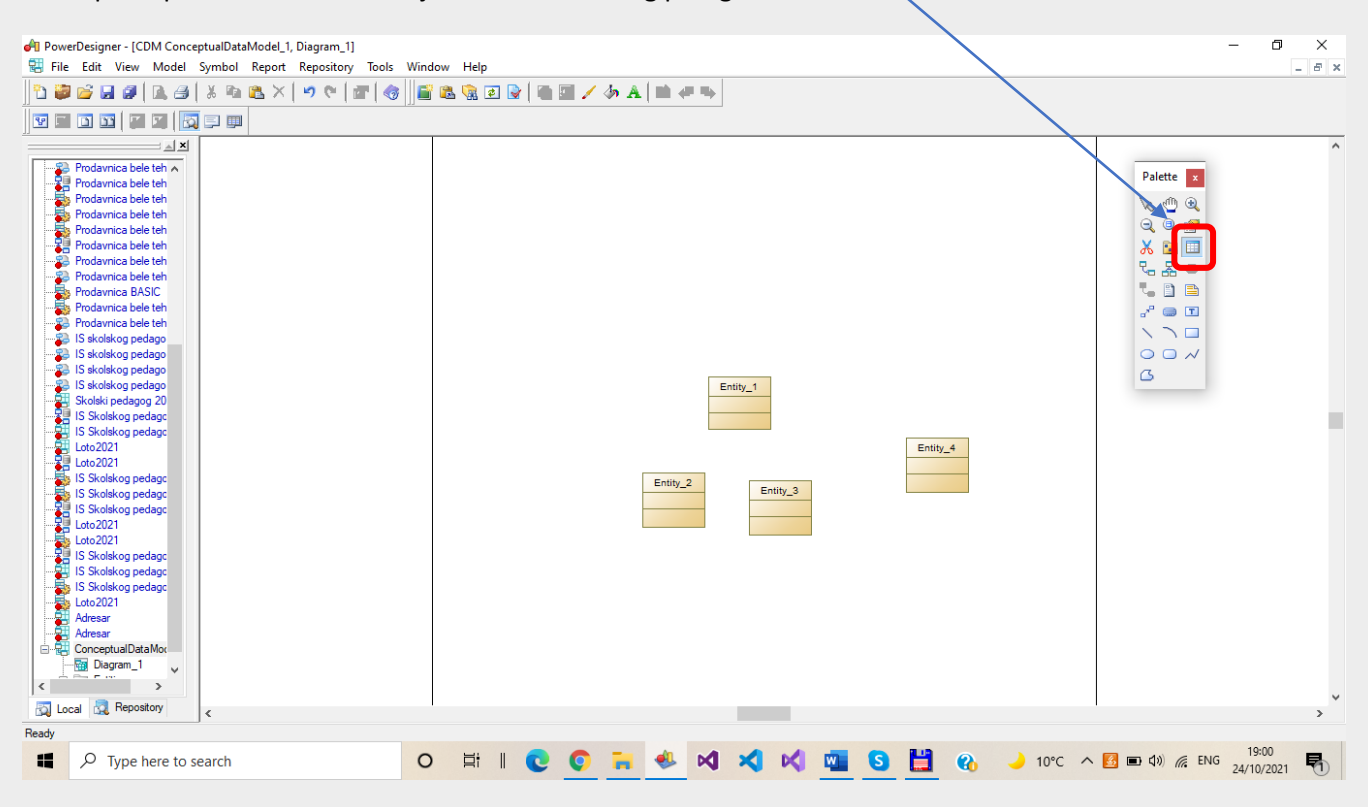

**Promena osobina objekata** modela, tj. u ovom sličaju entitea, se postiže slekcijom objekta, pa zatim izborom alatke **Properties** sa veće palete alata, ili 2x levi klik mišem ili 1x desni klik koji otvara prozor sa opcijama za izabrani objekat.

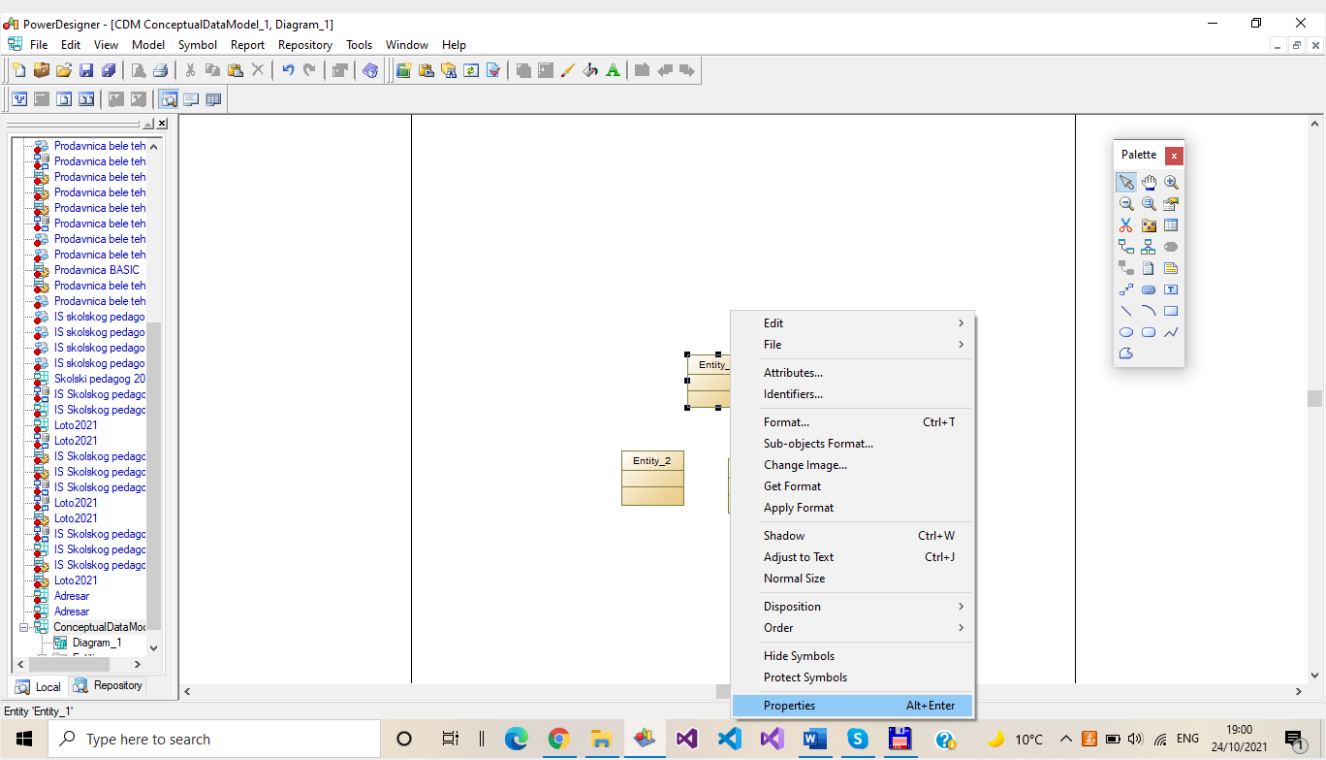

Aktiviranjem opcije za podešavanje osobina objekta prikazuje se dodatni prozor u kome se moraju uneti ime **Name**, kod entiteta **Code**, dok neki opis i komentar **Comment**, broj, entitet roditelj i stereotip nisu obavezne osobine.

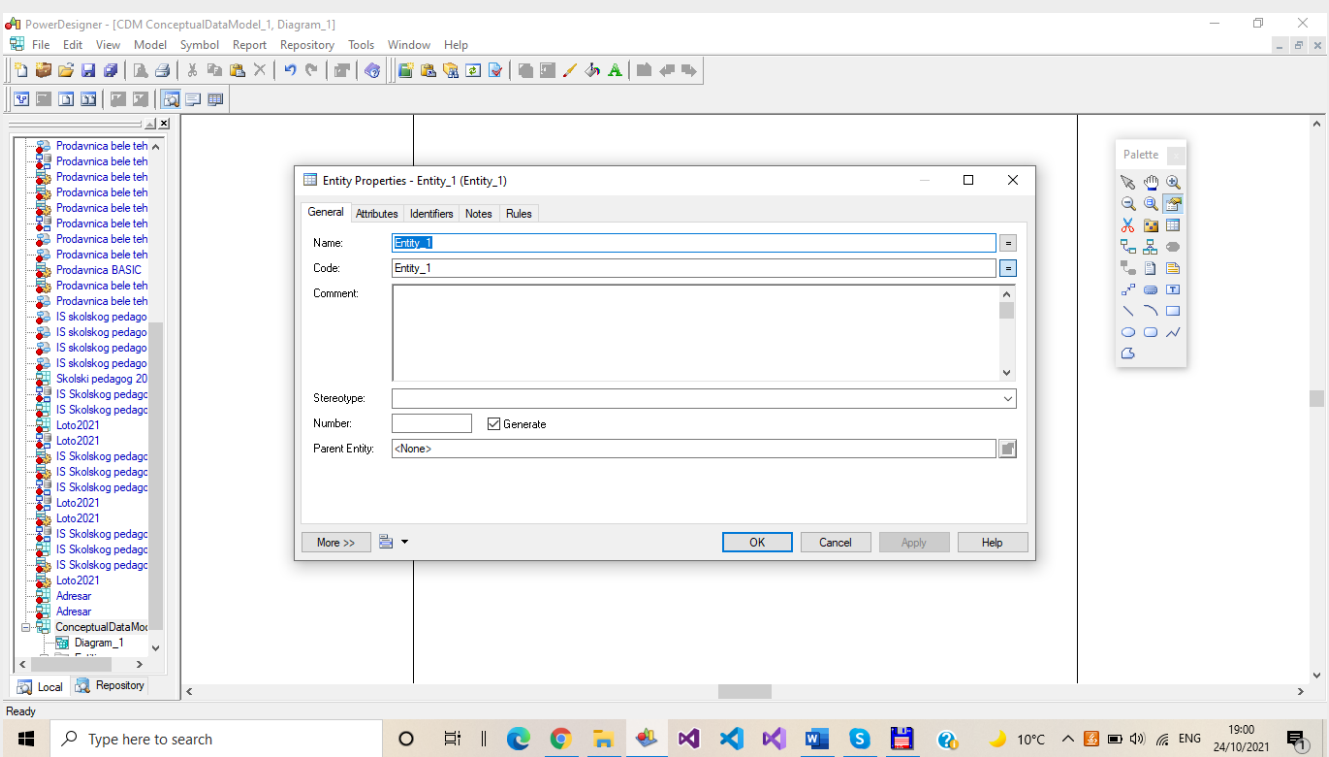

Dovoljno je samo uneti ime, a Power Designer automatski popunjava polje kod koji jeste pravi identifikator objekta. Ove dve vrednosti ne moraju biti iste. Sa strane, pored ovih polja, se nalaze tasteri (=) za preuzimanje vrednosti iz jednog polja u drugo. U primeru na slici upisano je ime entiteta **Osoba**. Za zavšretak unosa osobina pritisnuti dugme **OK**.

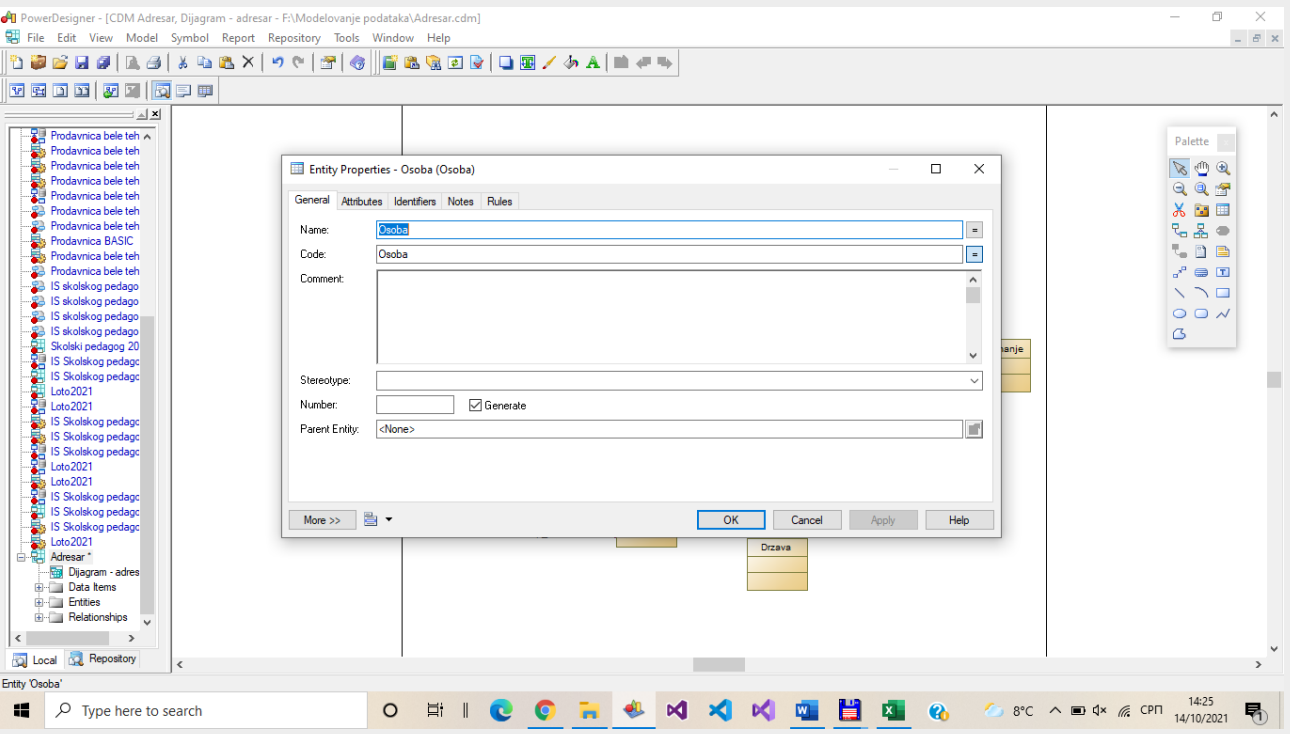

Pre završetka definisanja osobina entiteta je potrebno definisati i atribute, tako što se aktivira sledeća kartica **Attributes**.

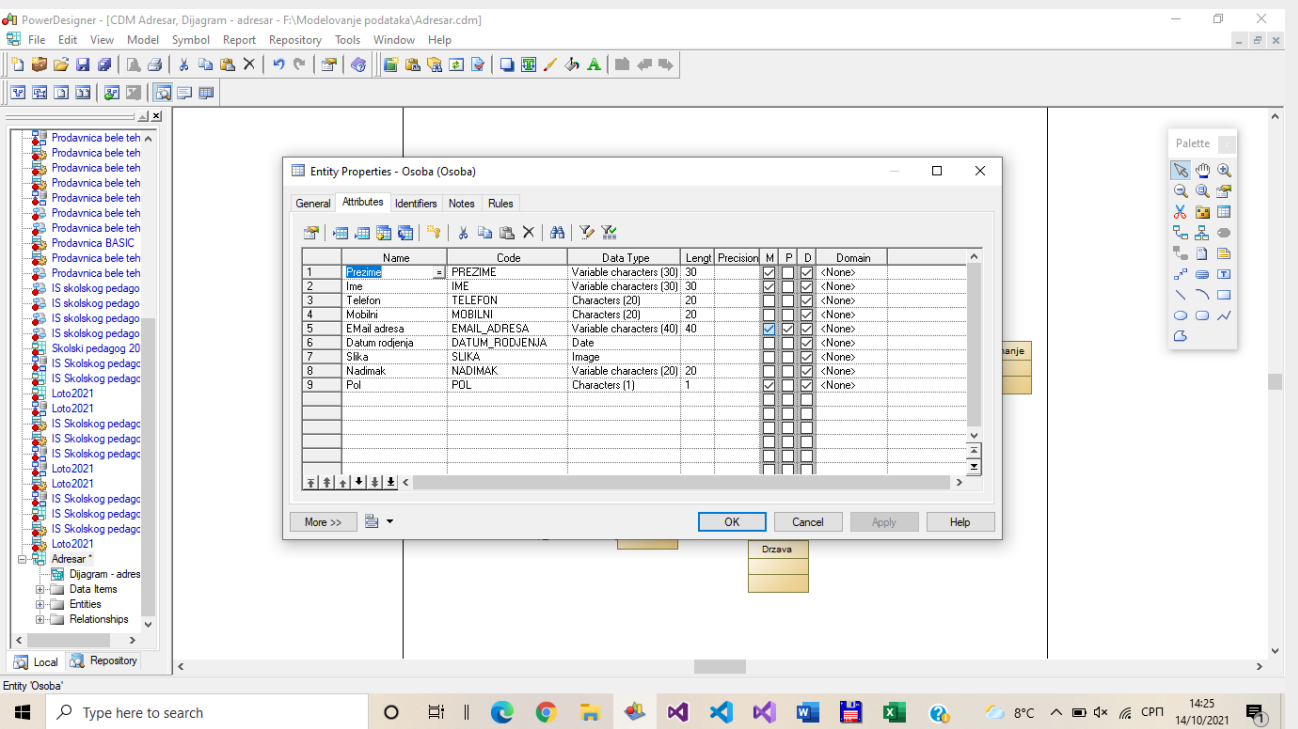

Unose se nazivi atributa, kodovi se automatski generišu, biraju se predefinisani tipovi podatka (**Data Type**), ograničenja u pogledu broja karaktera za unos atributa (**Length**), **Precision** za broj decimala kod realnih brojeva, **Mandatory** (M) osobina se postavlja na **True** ukoliko će podataka biti obavezan, te polje nikada neće moći da ostane bez vrednosti nakon implementacije modela, zatim **Primary** (P) za identifikacioni atribut ili atribute (može ih biti više).

Na sledećoj slici je prikazan dodatni prozor za izbor tipova podataka (pristupa se preko tastera … u **Data Type** koloni). U levoj koloni se nalaze celobrojni i realni tipovi podataka, logički tip, novac, u sredini gore karakteri, stringovi različite veličine, tekst, u sredini dole datum, vreme, desno fajlovi, slike, OLE objekti, ostalo i nedefinisani tip podatka.

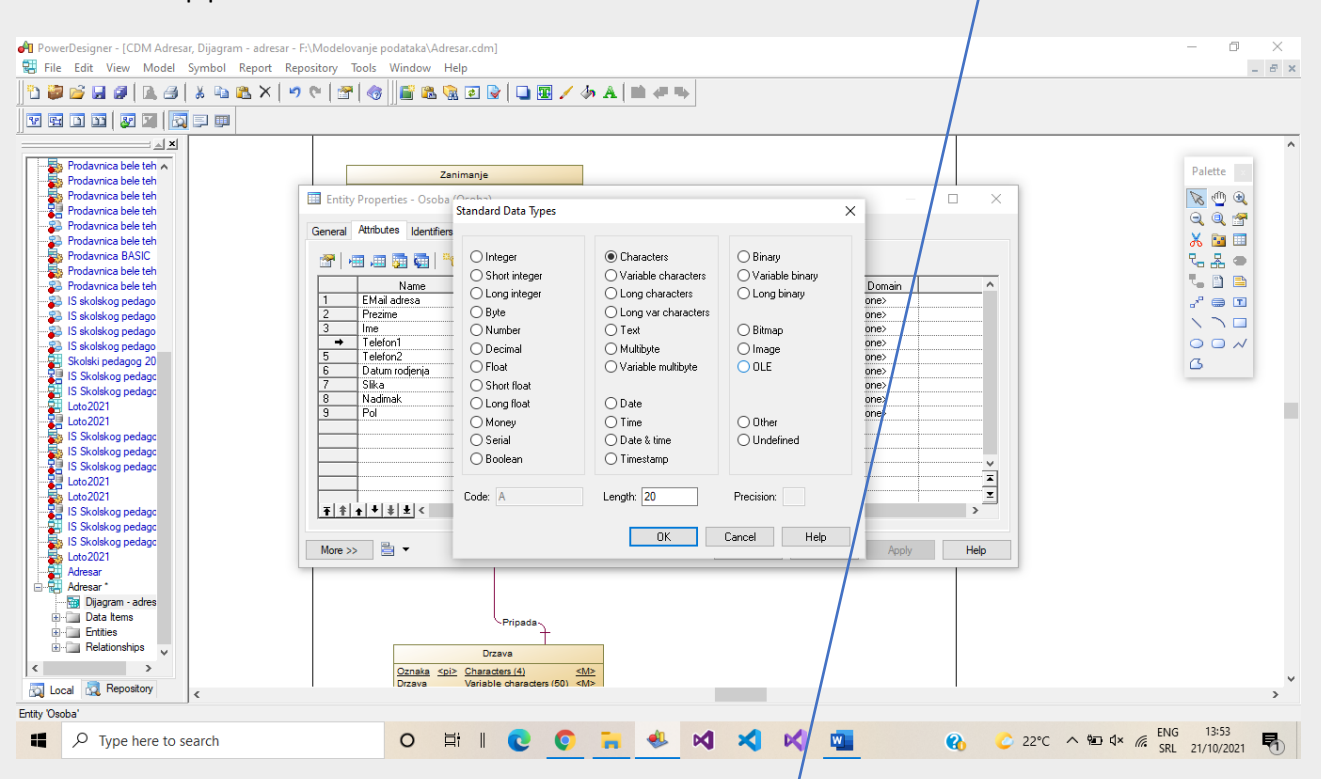

Tip podatka je moguće izabrati i u listi, dok se ograničenja unose preko **Length** i **Precision**.

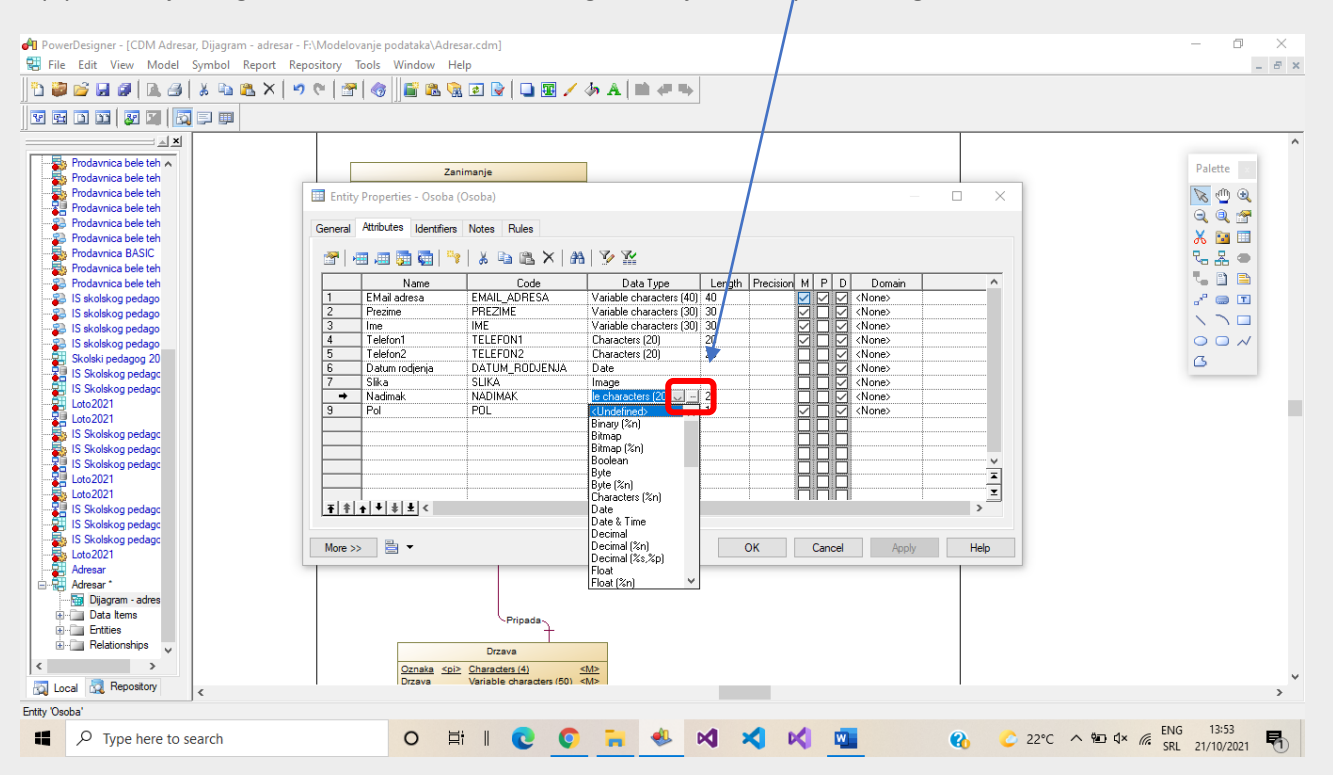

Na trećoj kartici - **Identifiers** za definisanje osobina entiteta, nakon što je izabran jedan ili više atributa za identifikacini (**Primary Identifier** sa druge kartice), unosi se naziv identifikatora koji može, ali ne mora biti isti kao i odgovarajući atribut.

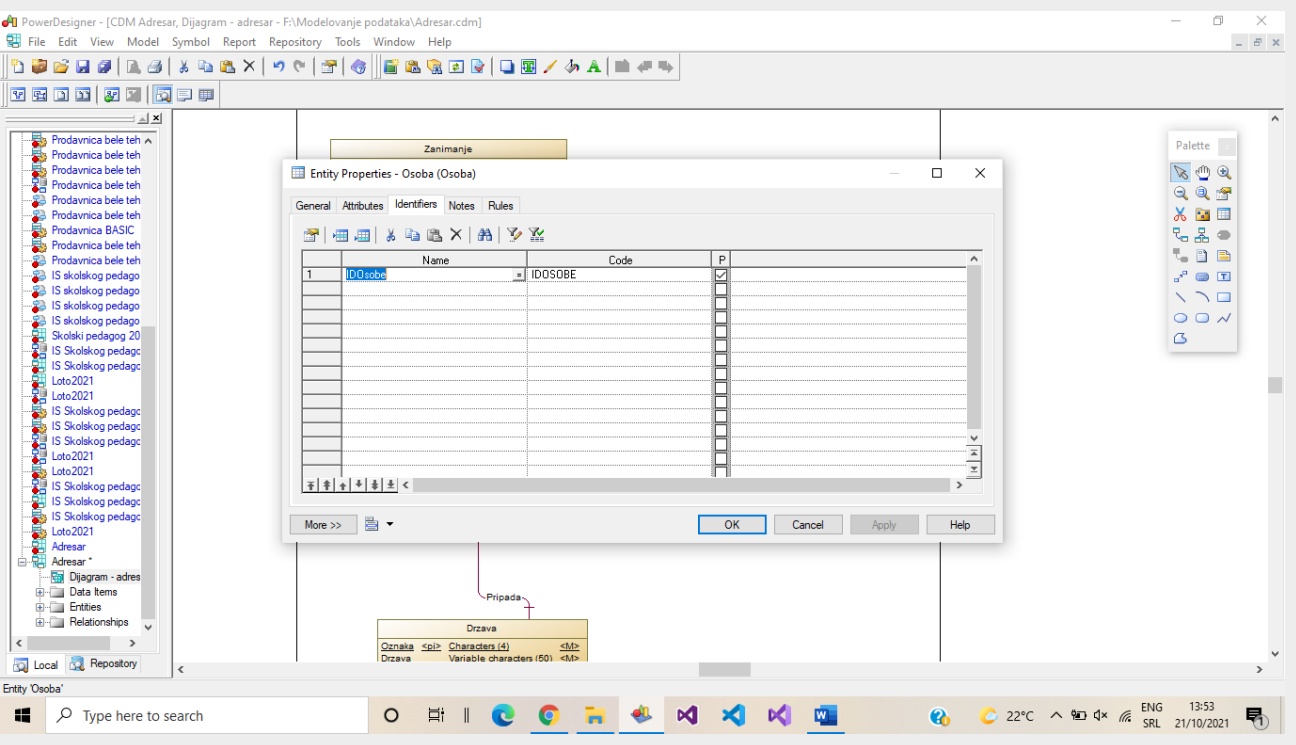

Određivanje ograničenja nad atributom entiteta se radi preko tastera **Properties** sa palete alata na kartici **Attributes**, za onaj atribut koji je u fokusu.

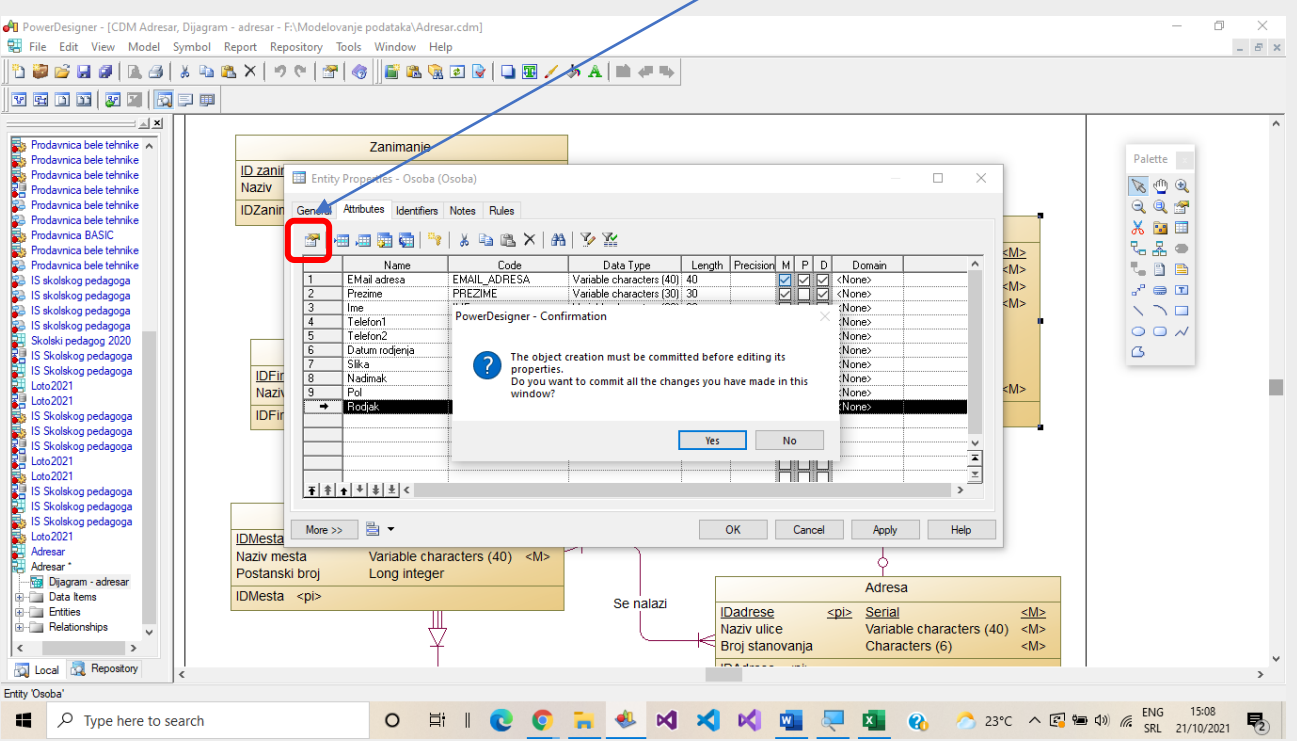

Sledi potvrda promene osobine objekta tipa atribut (pritisnuti Yes)...

… otvara se prozor **Attributes Properties**, gde se mogu unositi: minimalna, maksimalna vrednost opsega, lista pojedinačnih vrednosti (**List of values**), inicijalna vrednost (**Default**), format unosa, koraci, velika slova, mala slova, nemogućnost izmene i u kartici **Rules** čitavi izrazi sa matematičkim i logičkim operatorima.

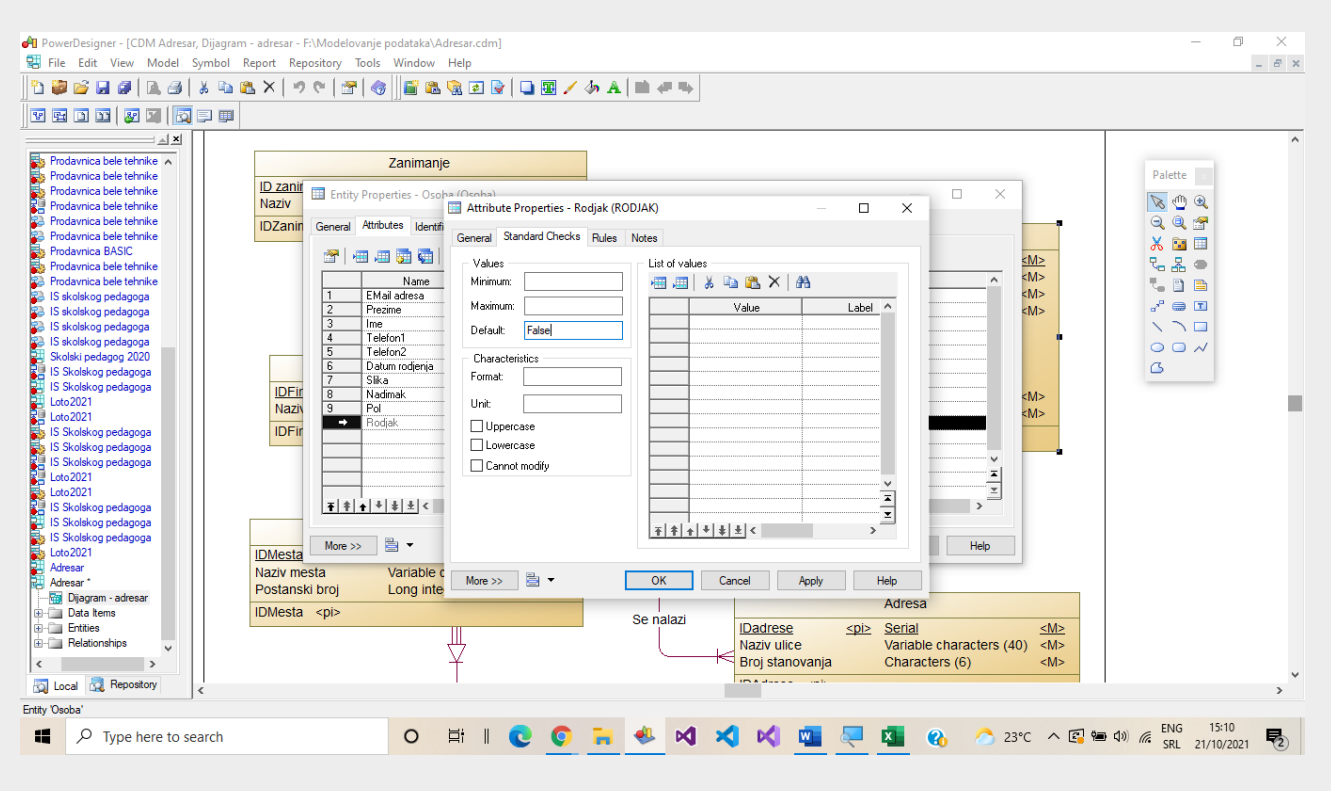

## Primer ograničenja za atribut pol…

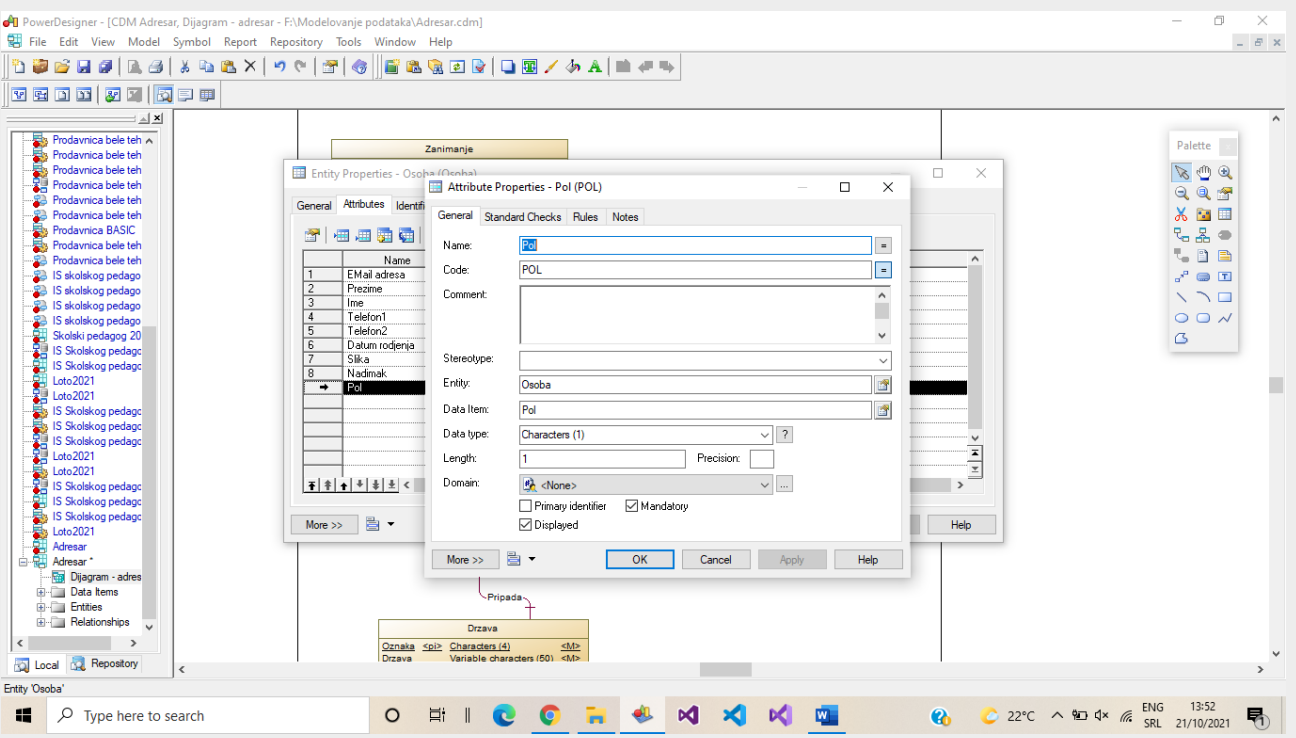

…vrednosti koji će biti dozvoljene su M za muški pol i Z za ženski pol.

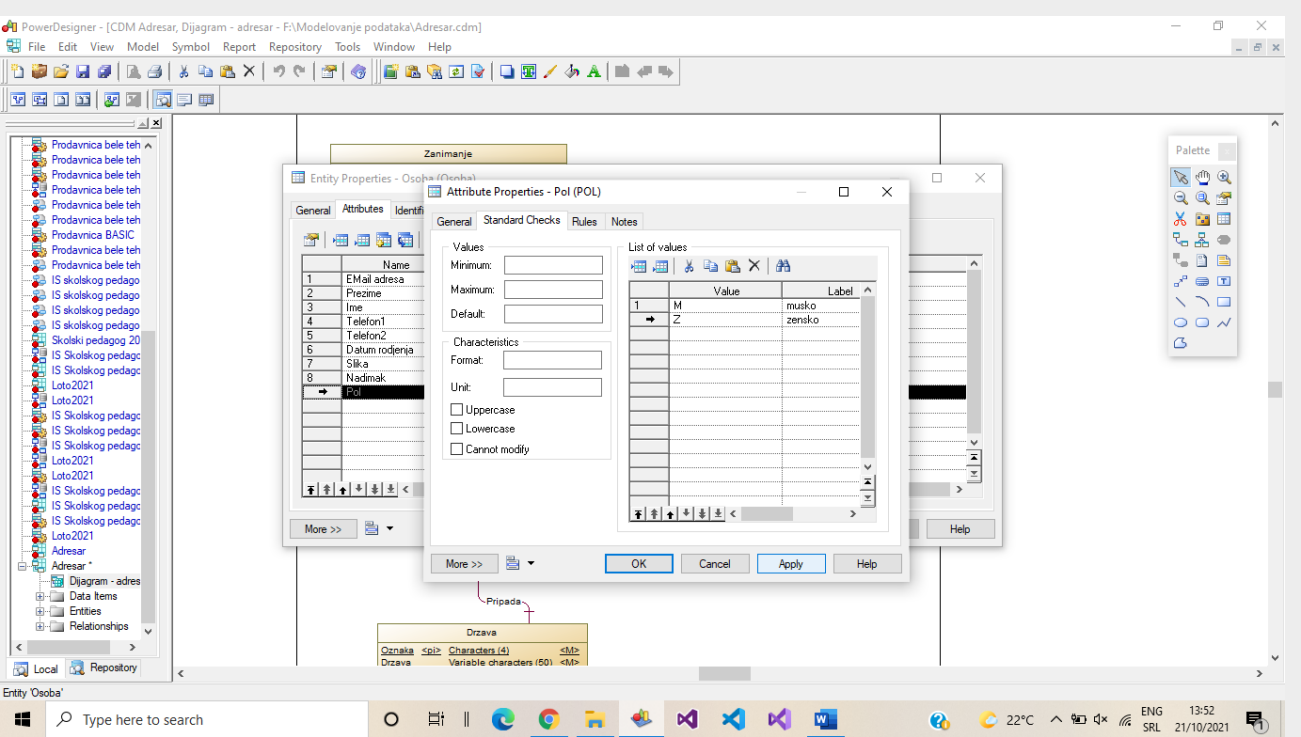

Na sličan način se definiše i korisnički definisani domen, sa razlikom da mora imati naziv, a pristupa mu se preko glavnog menija i stavke **Model – Domains**. Korisnički definisani domeni se mogu dodeljivati većem broju atributa, dok ograničenja važe samo nad jednim.

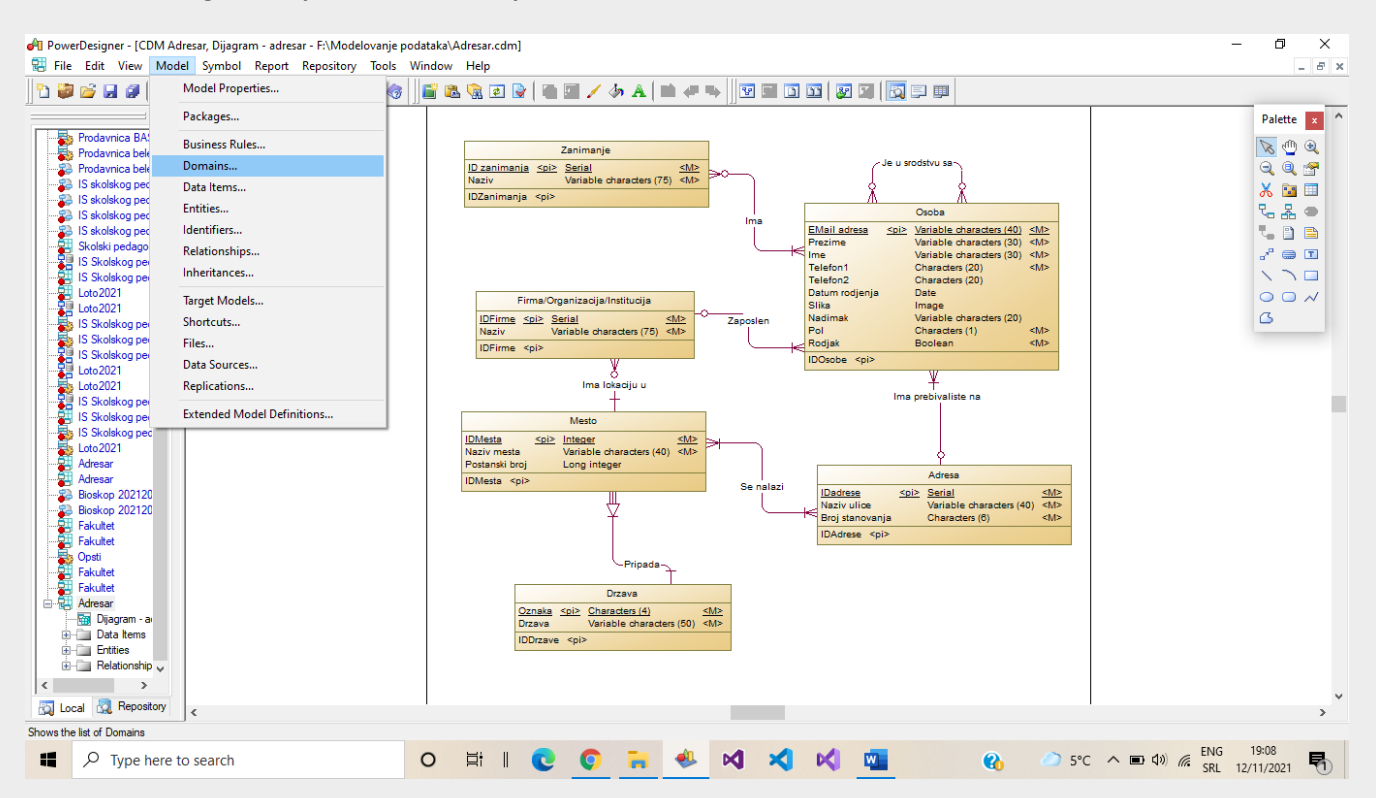

## Primer liste kreiranih domena na primeru modela Fakultet:

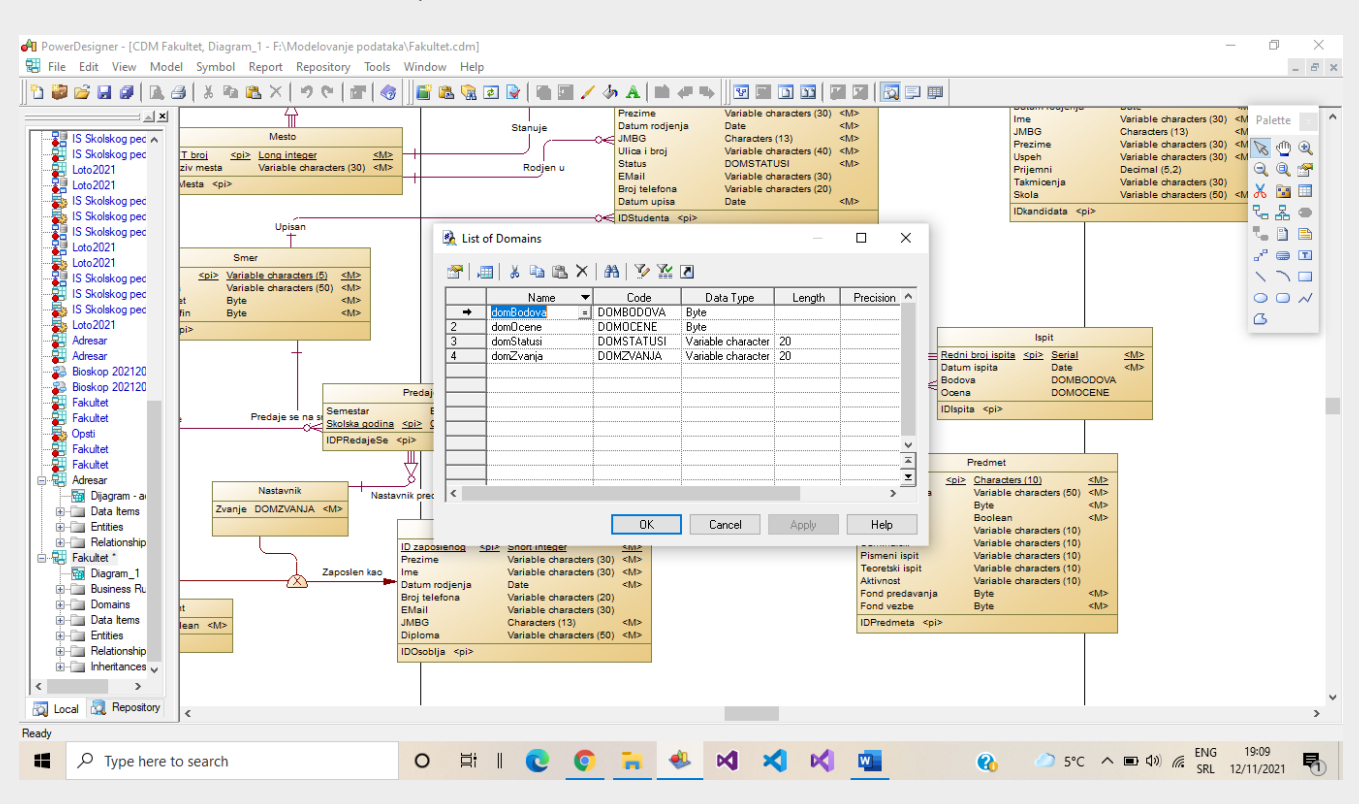

Domen se može pridružiti atributu tako što se izabere u **Domain** koloni osobina atributa. Tada nije više moguće menjati Data Type karakteristike. Ako ipak želimo promene, one se mogu uraditi samo preko Model – Domains.

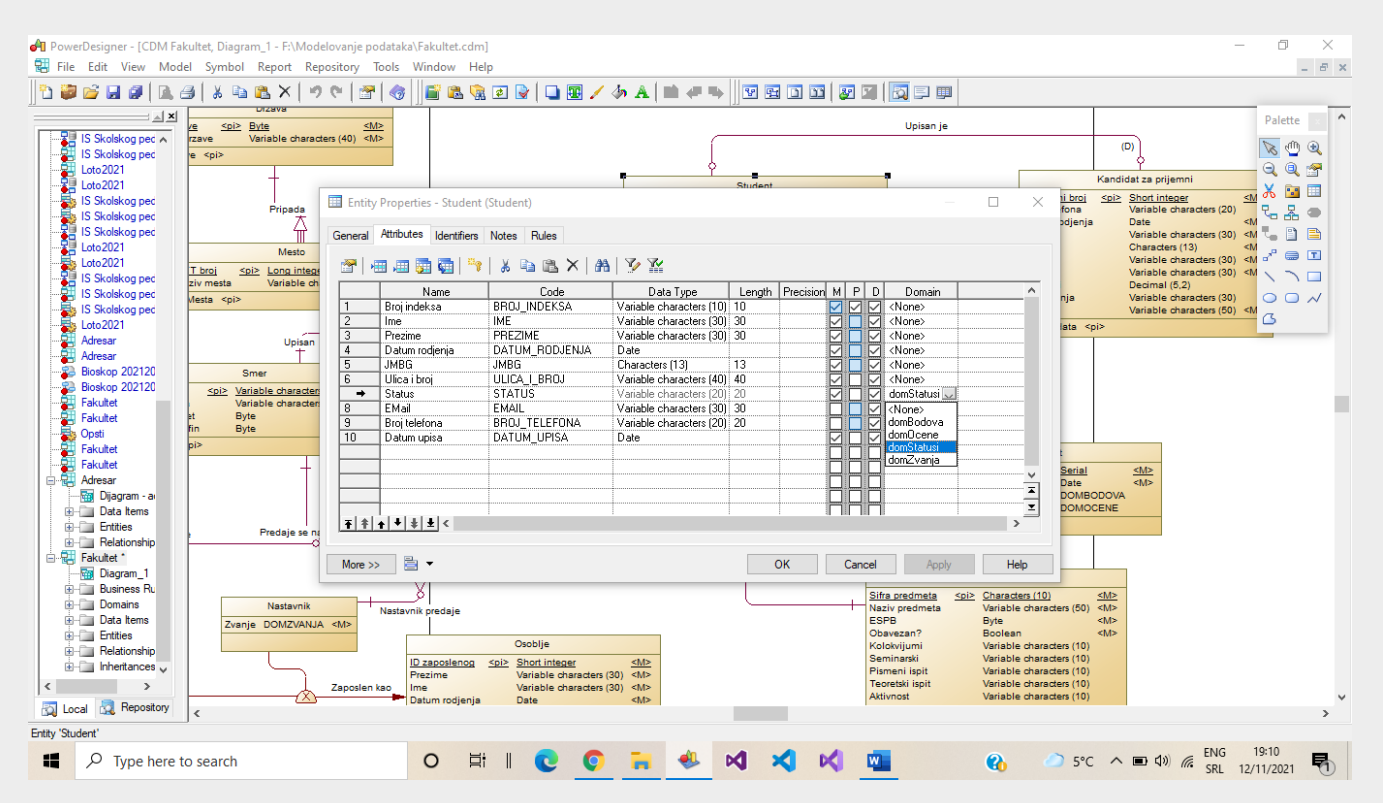

Sledi povezivanje entiteta pomoću veza (**Relationship** alatka sa palete). Označi se prvi entitet, "povuče" linija do drugog entiteta i otpusti levi taster miša.

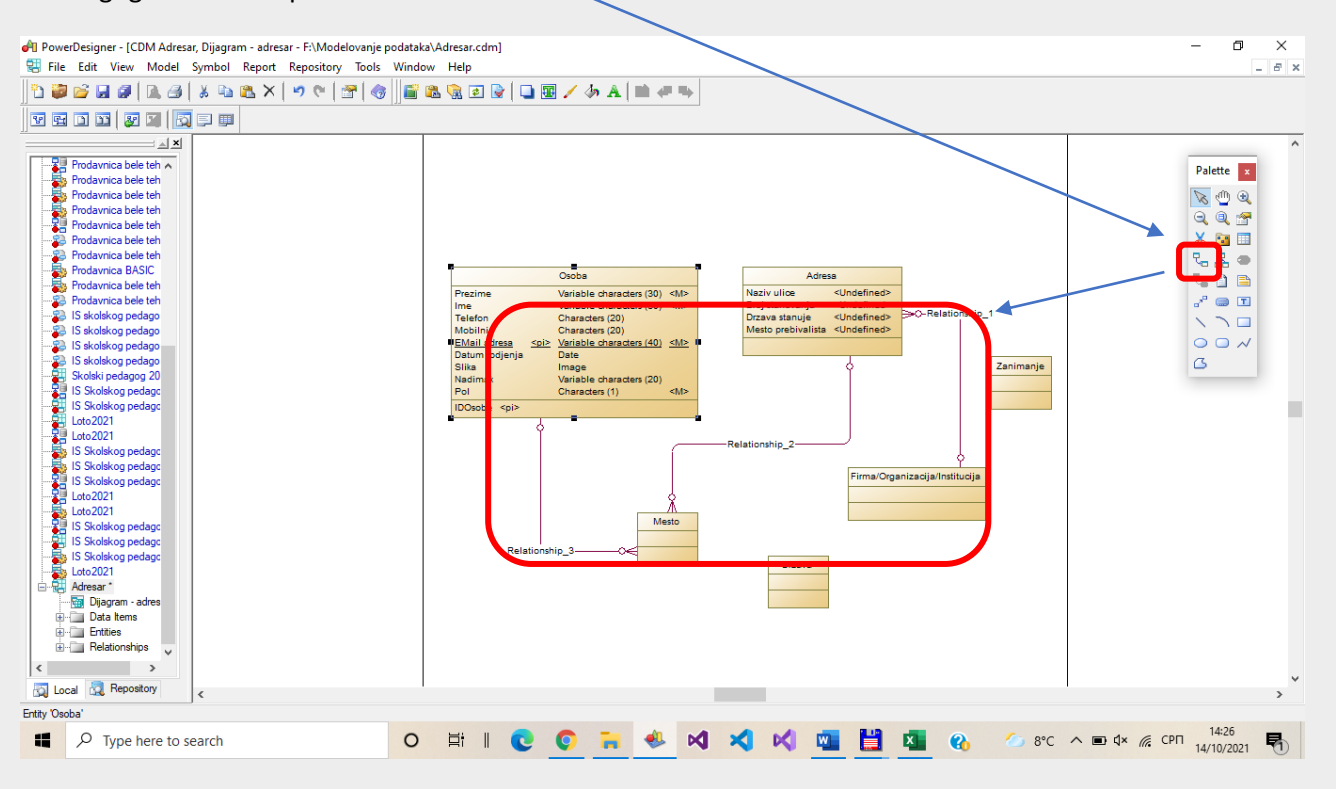

Kod veza se, takođe, mora otvoriti prozor sa osobinama, na isti način kao što je već opisano za entitete, upisuje se naziv i bira tip veze (na kartici **Cardinalities): One-One** (jedan prema jedan), **One-Many** (jedan prema više), **Many-Many** (više prema više). Na sledećoj slici je primer veze tipa više prema više (jedna adresa se može nalaziti u više mesta, i sa druge strane, u jednom mestu se nalazi više adresa (boravka)):

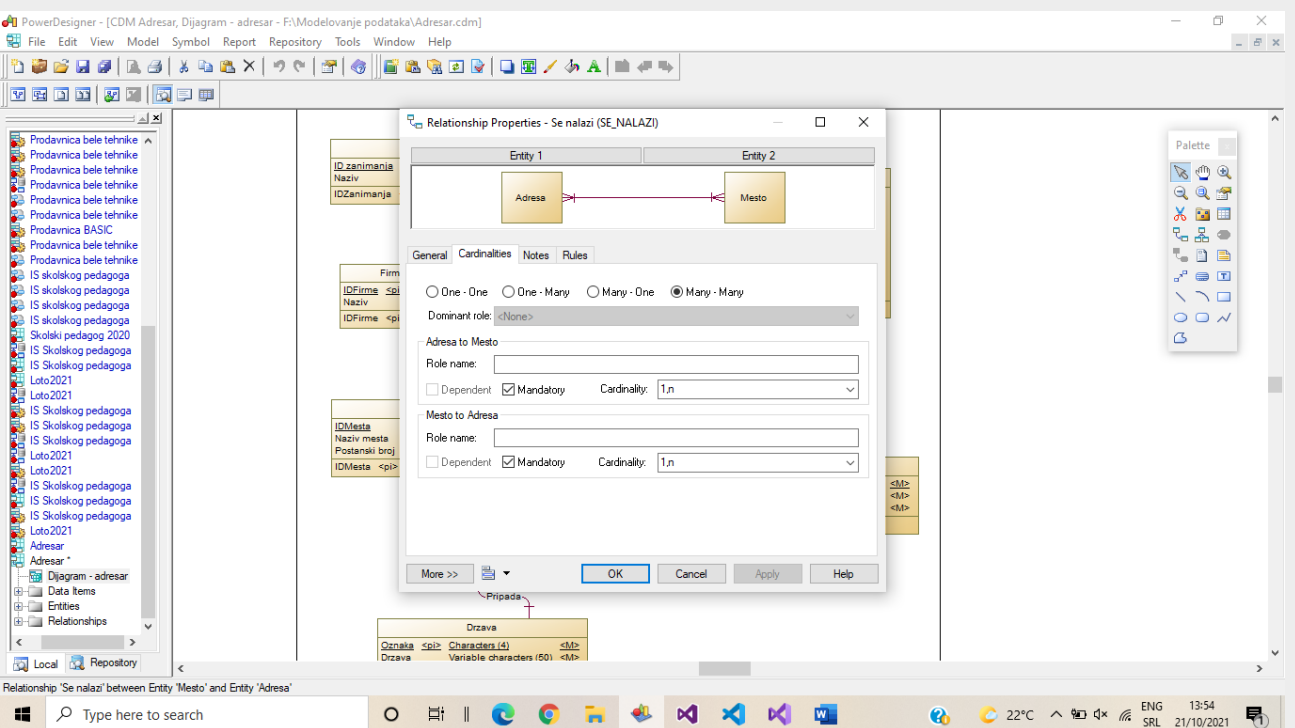

Primer veze tipa jedan prema više (One-Many, Many-One, na jednoj adresi ima prebivalište više osoba, dok jedna osoba ima prebivalište samo na jednoj adresi):

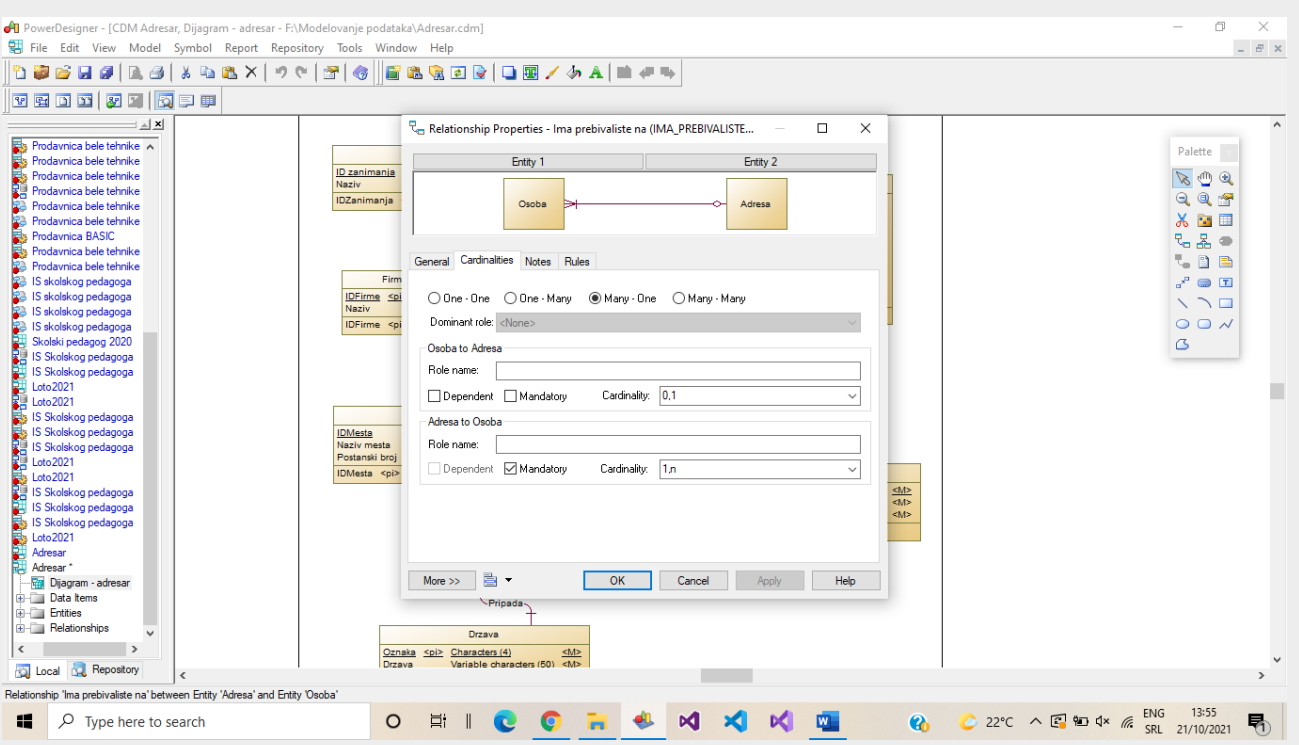

Za svaku vezu se mora, osim tipa veze, odrediti i donja granica preslikavanja ta dva skupa objekata (entiteta) izborom u listi Cardinality ili preko Mandatory osobine, koja ako je izbrana znači donju granicu kardinaliteta veze 1, inače je inicijalno 0, Npr. na svakoj adresi ima prebivalište najmanje jedna osoba.

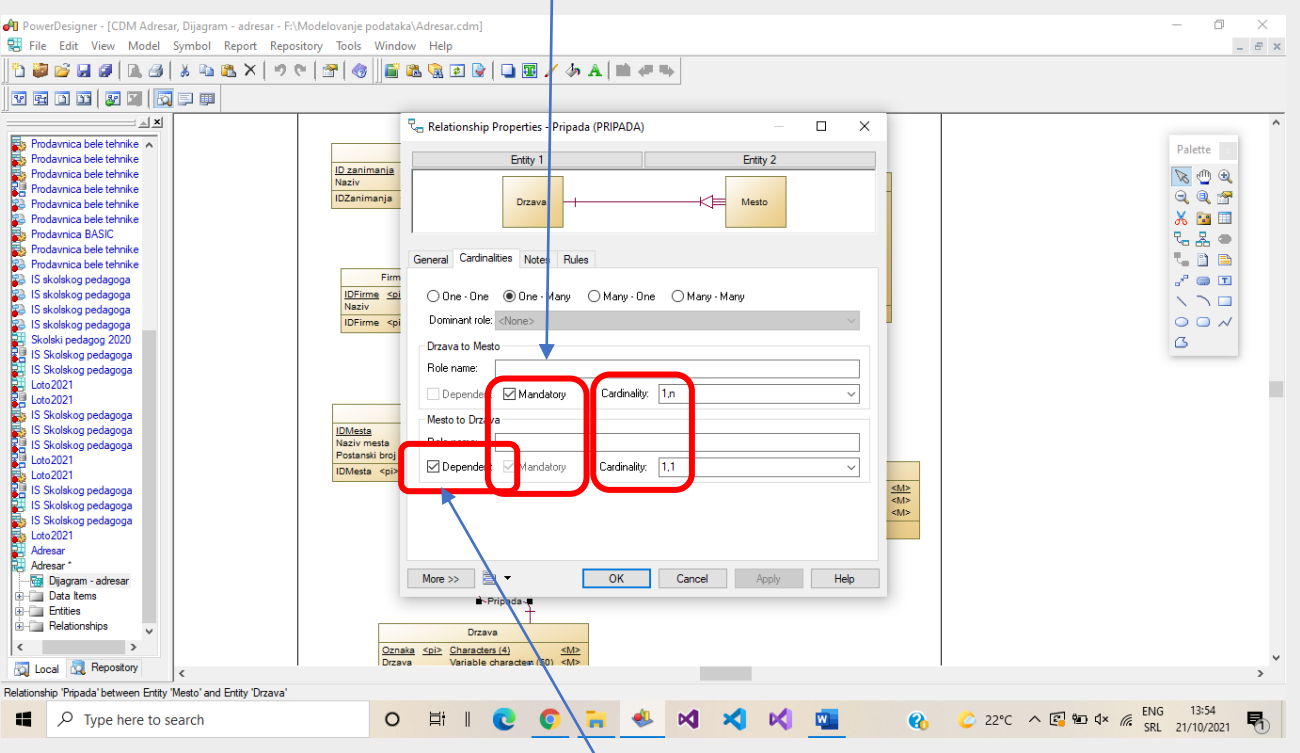

Na prethodnoj slici je prikazana vrsta veze jak-slab tip entiteta, koja se bira tako što se **Dependent** osobina postavlja na **True**. Slab tip entiteta ne može postojati samostalno već identifikaciono zavisi od nekog drugog tipa entiteta (jakog).

Primer veze tipa jedan prema jedan (One-One, jedan kandidat za polaganje prijemnog ispita se upisao kao jedan student i svaki student je upisom postao od samo jednog kandidata):

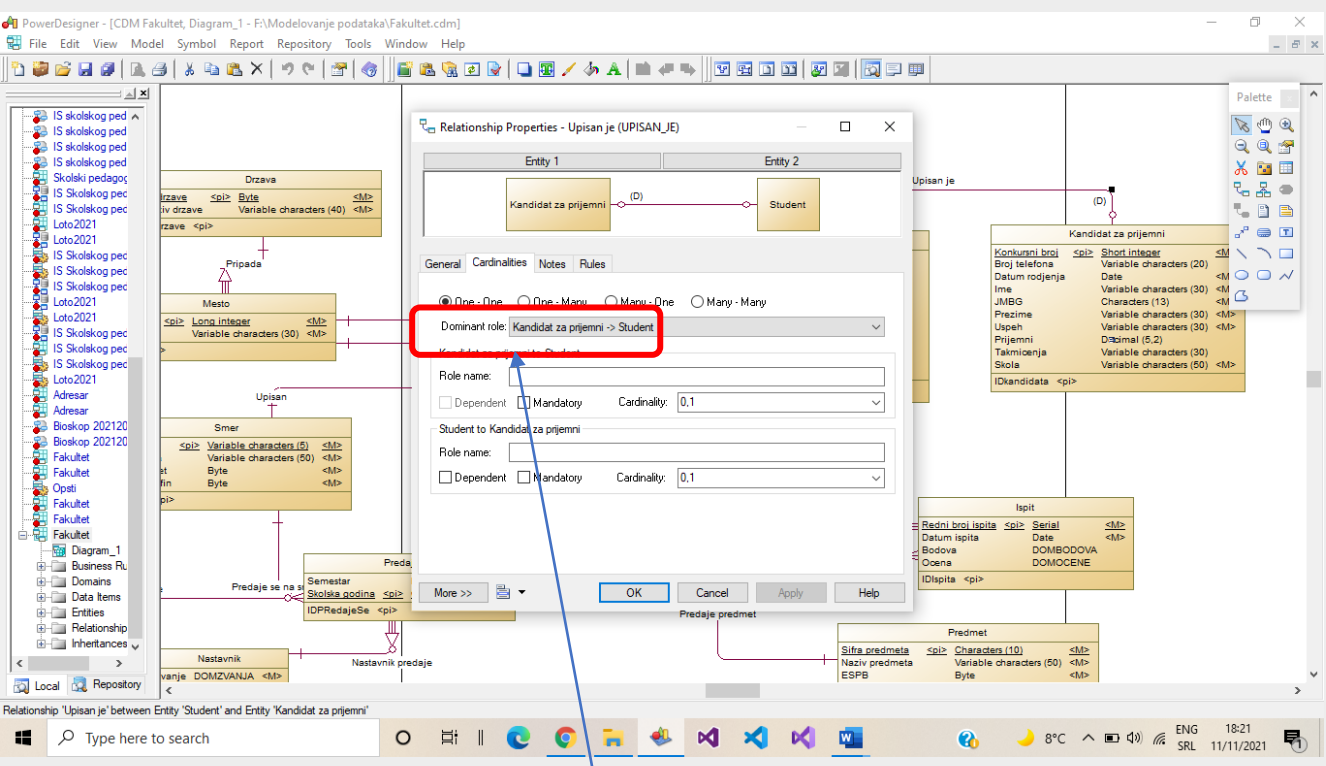

Kod veze jedan prema jedan (prethodna slika) se mora odrediti "stariji" objekat, koji prvi postoji u realnom svetu i sistemu, sa dominantnom ulogom (**Dominant role**).

Na sledećoj slici je prikazana vrsta veze koja predstavlja koncept nasleđivanja u CDM modelu – **Inheritance**. Dva ili više entiteta nasleđuju sve osobine nekog nadređenog tipa entiteta i koji imaju neke svoje dodatne osobine koje nema nadtip i ostali podtipovi (veza roditelj-dete, tj. deca).

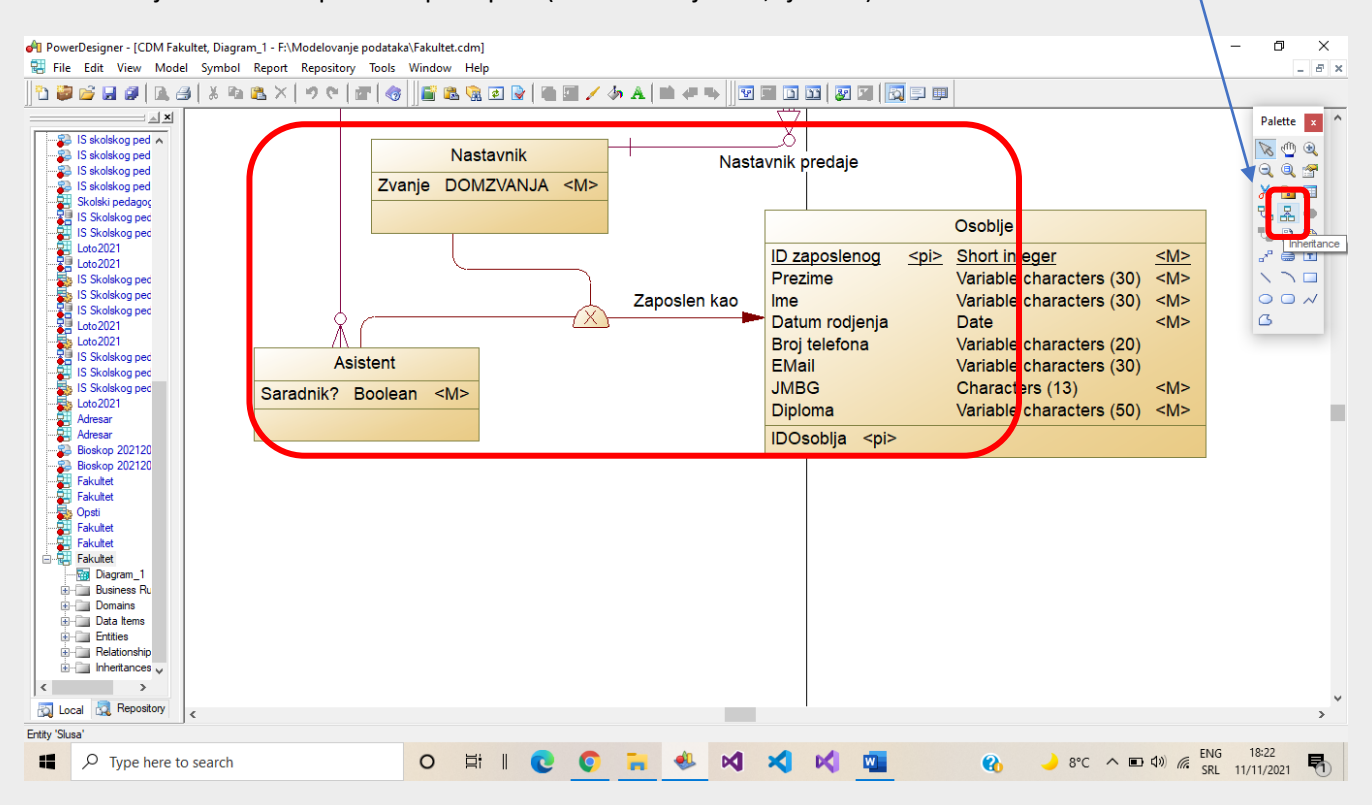

Način primene alatke Inheritance – povlačenje veze se vrši od podtipa (entiteta potomka) ka nadtipu (entitetu roditelj od kojeg potomci nasleđuju sve osobine). Zatim se sve sledeće linije uspostavljaju od podtipova ka simbolu ove vrste veze (naredna slika). Strelica ukazuje na entitet nadtip. Podtipovi ne treba da imaju svoje posebne identifikatore.

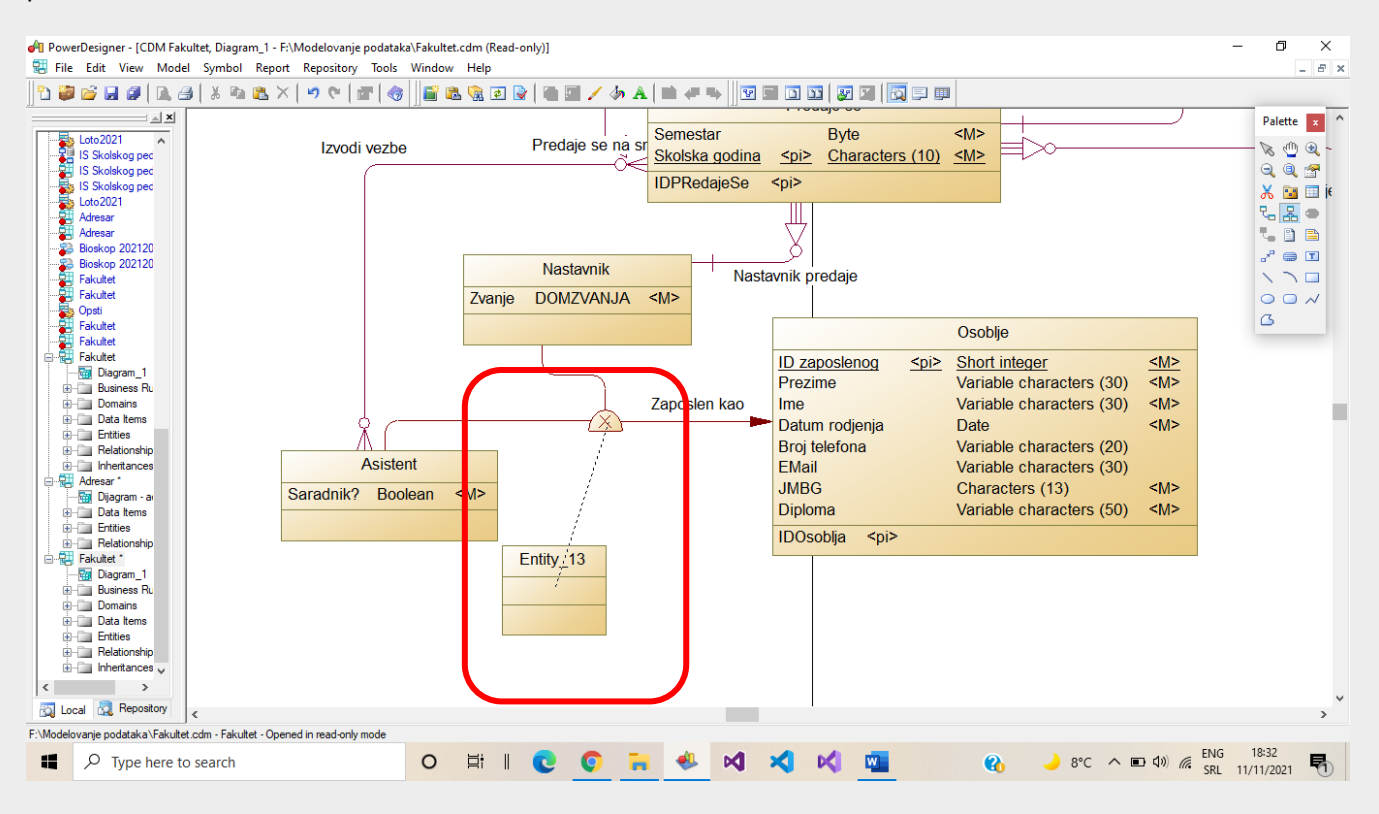

Osobine koje se mogu odrediti za vezu nasleđivanja (Properties)…

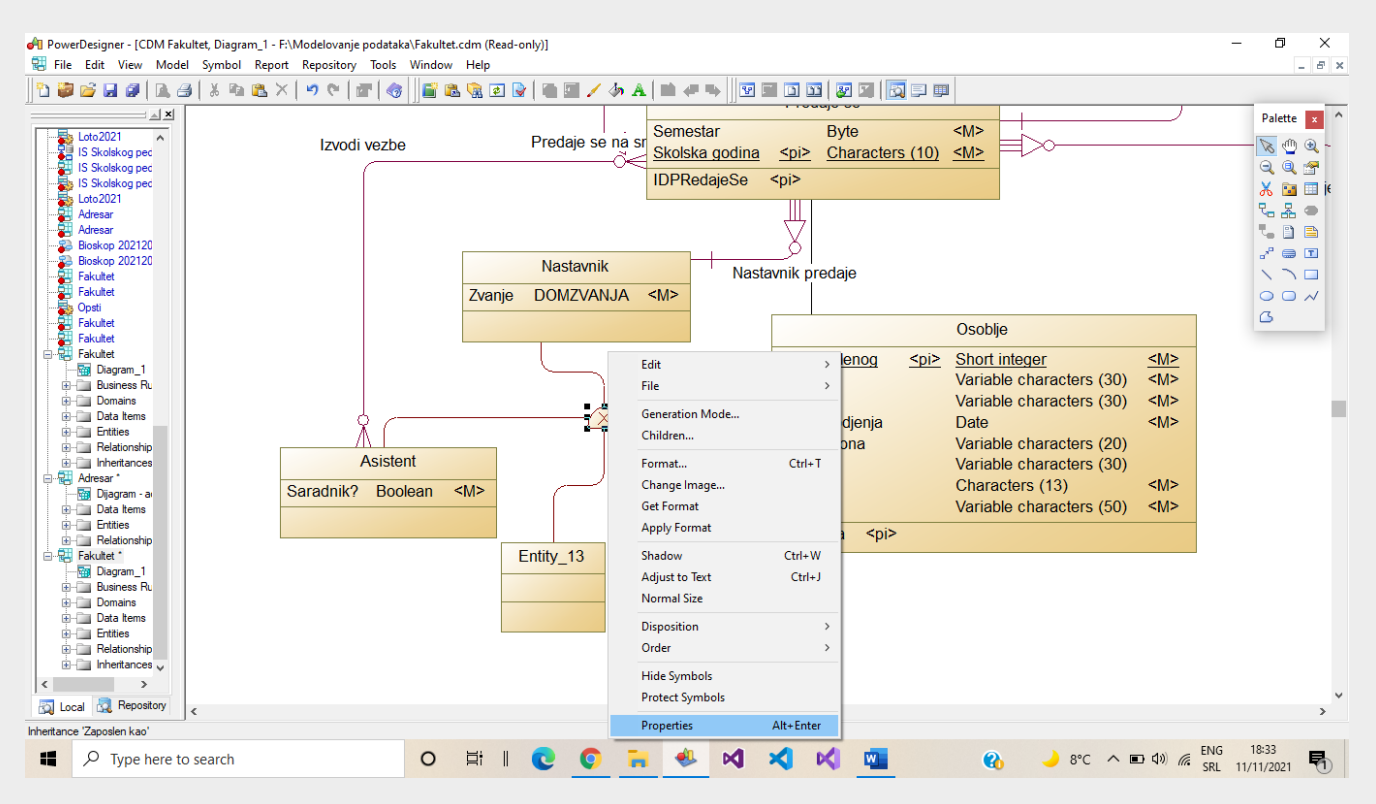

… naziv (Name), **Mutualy exclusive children** (nadtip može da bude samo jedan od podtipova, npr. Osoblje na fakultetu ne može istovremeno biti i nastavnik i asistent), **Complete** – nadtip mora da bude bar neki od podtipova (ne postoji osoblje koje nije nastavnik ili asistent, što nije slučaj u primeru fakultet!),…

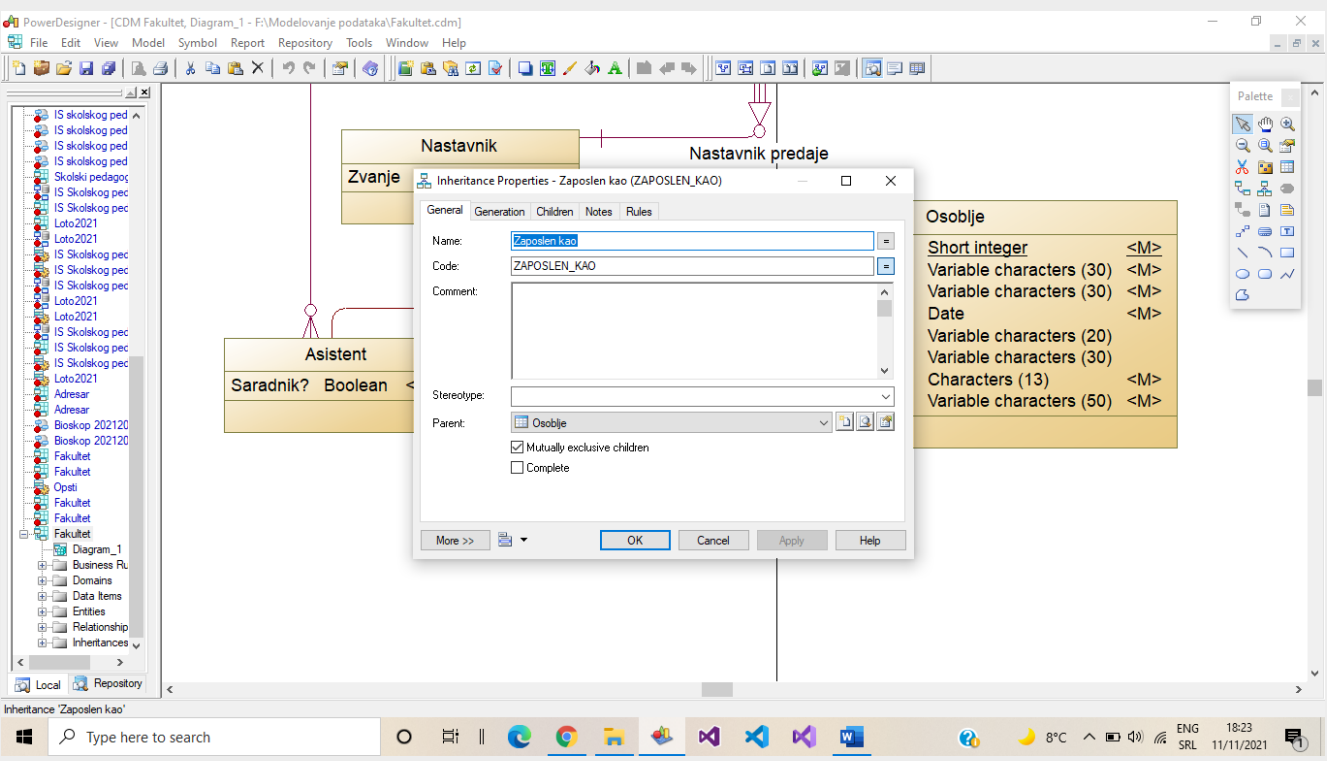

… zatim na kartici **Generation**, **Inherit all** ili **only primary attributes** (preuzimanje samo identifikacionog atributa ili preuzimanje svih atributa nakon prevođenja ER modela u Relacioni npr.).

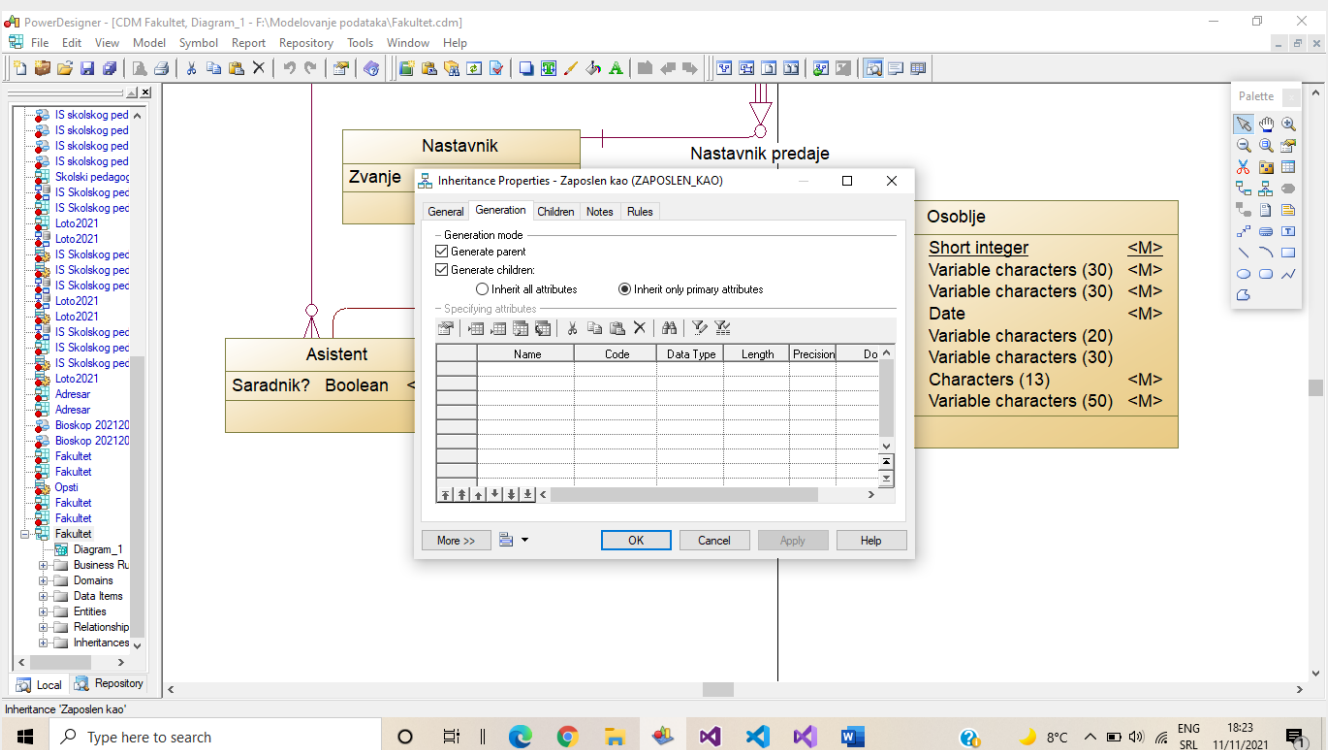

Primer veze koja treba da se opiše nekim svoji atributima, obeležjima je prikazan na sledećoj slici (Slusa - Potpis). Postiže se tako što se selektuje veza, pritisne desni taster miša i izabere opcija **Change to entity**…

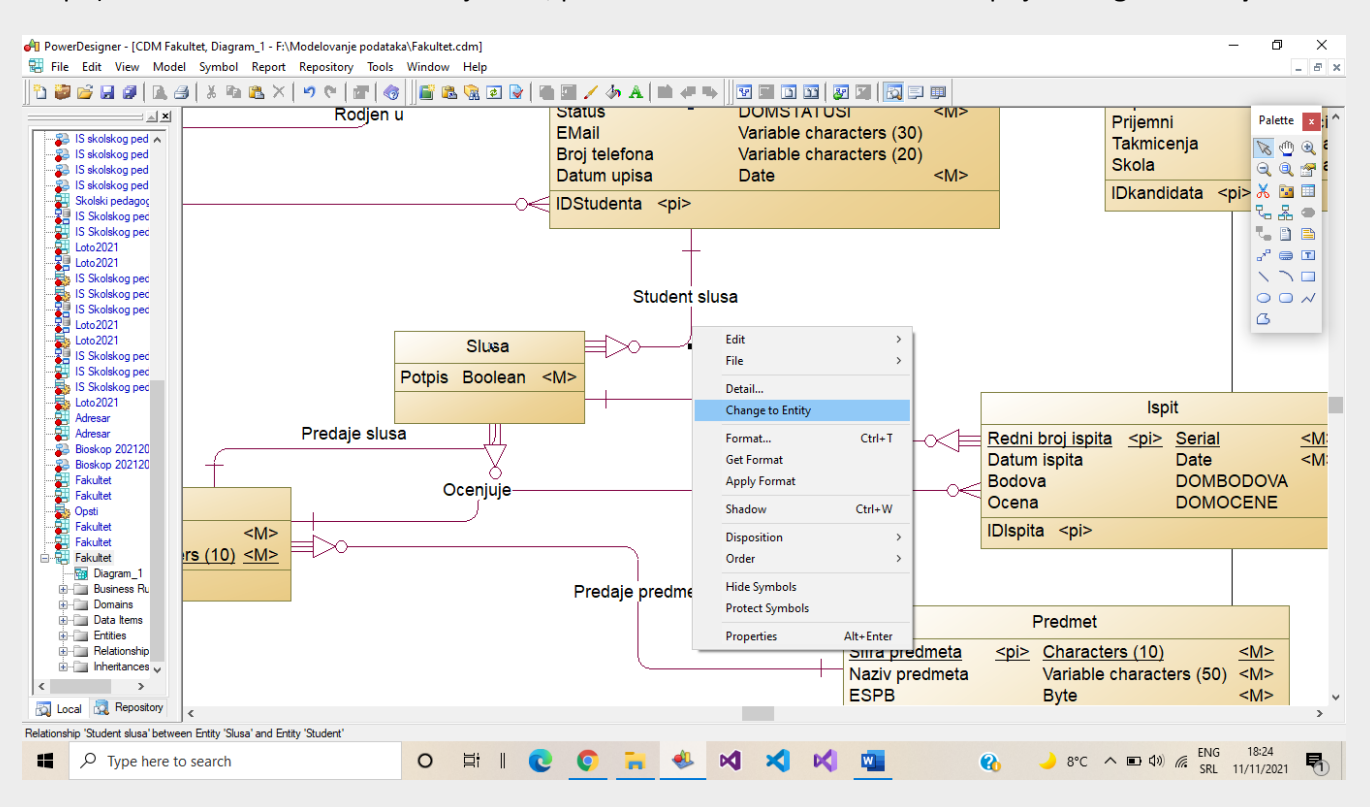

…tada se kreira objekat poput entiteta koji to ne može i neće biti, s obzirom da nema identifikacioni atribut, ali će omogućiti dodavanje obeležja. Deifiniše se jedan ili više atributa na već opisani način, kao i kod entiteta.

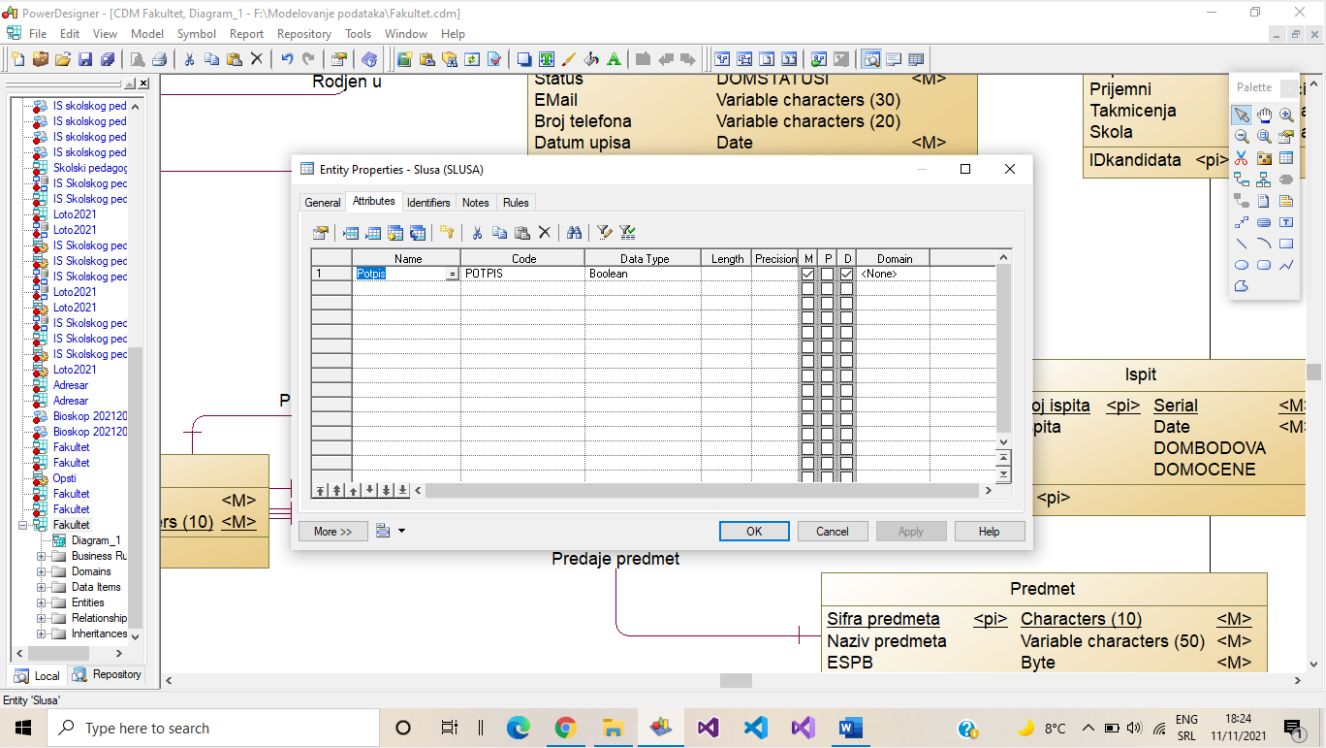

## Primer uspostavljanja dve veze između dva tipa entiteta (student stanuje u mestu i student je rođen u mestu):

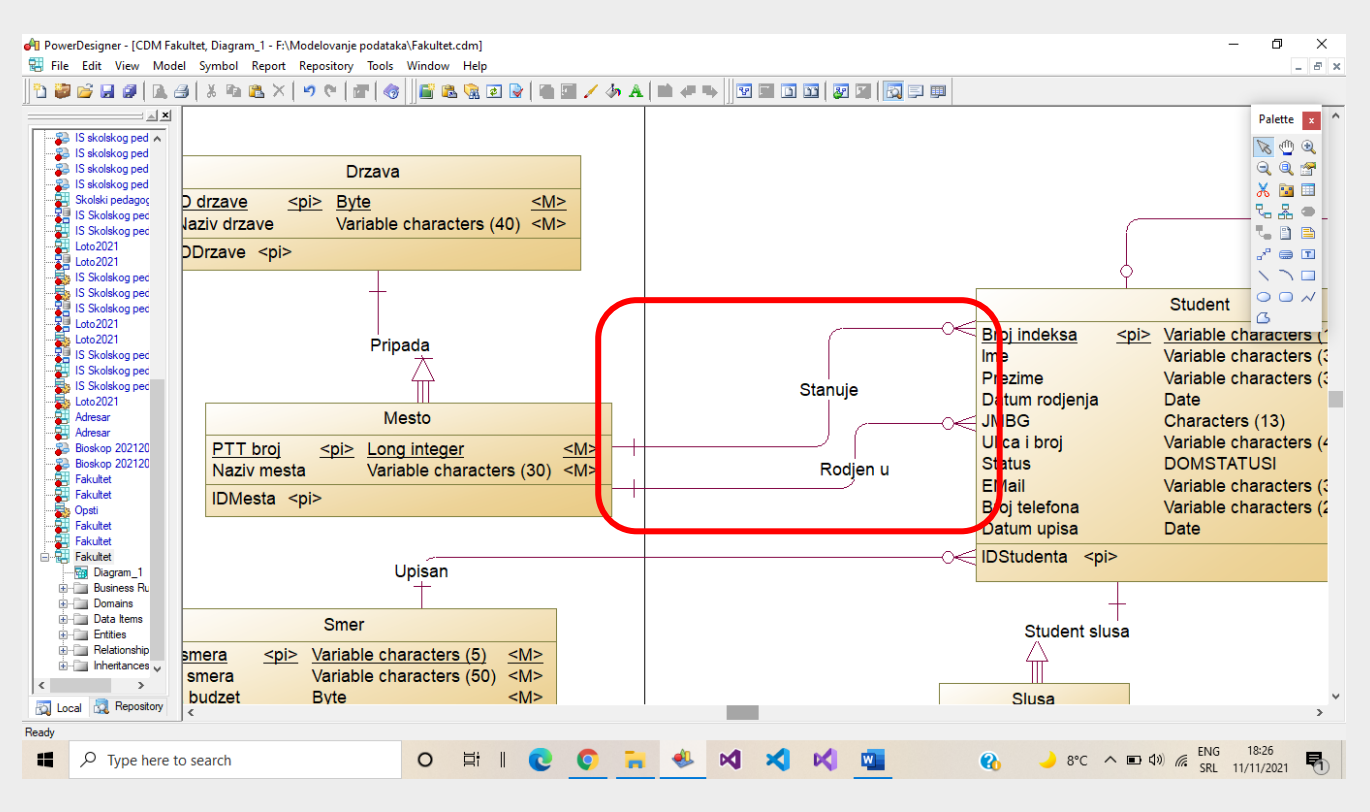

Primer završenog ER dijagrama za primer Fakultet koji obuhvata prijavu, prijemni, upis na smer, predavanje predmeta, evidenciju zaposlenih, nastavnike, asistente, vežbe, overu semestra i polaganje ispita:

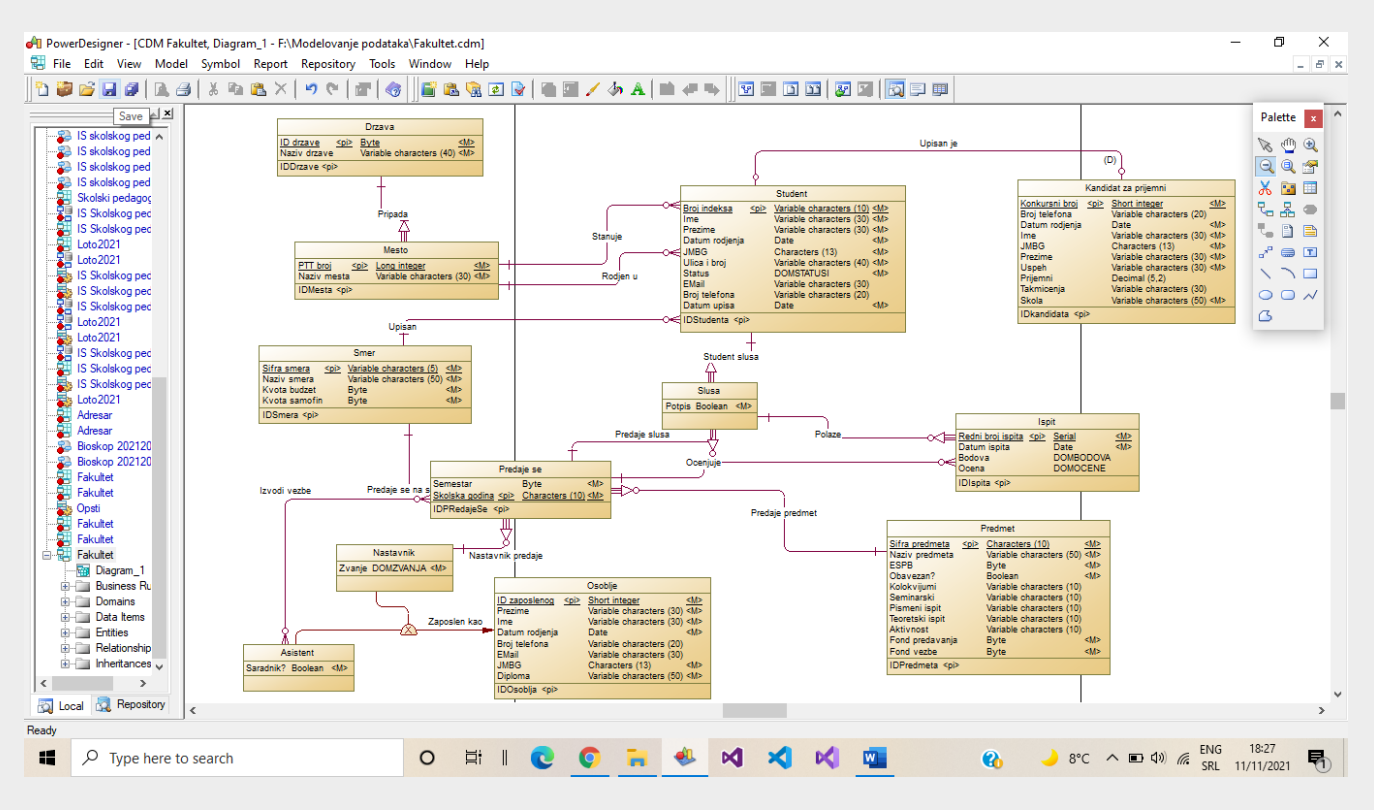

Primer kompletnog ER dijagrama za primer Adresar sa kontakt podacima za osobu, adresom, evidentiranje rođaka, zanimanja kontakata, njihovih RO/firmi u kojima su zaposleni:

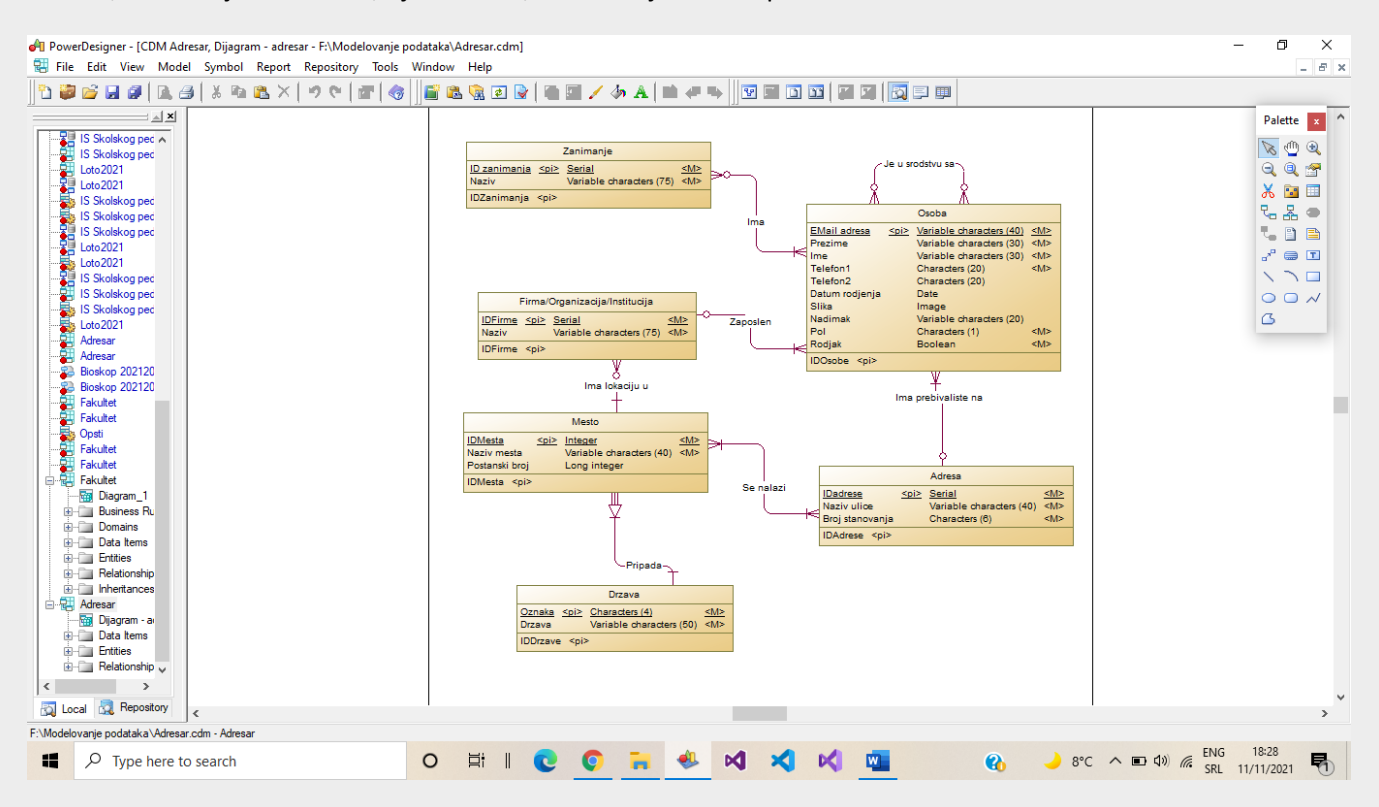

Nakon završetka kreiranja modela može se pristupiti proveri (sintaksne) ispravnosti modela, opcijom sa glavnog menija CASE alata: **Tools-Check Model.** 

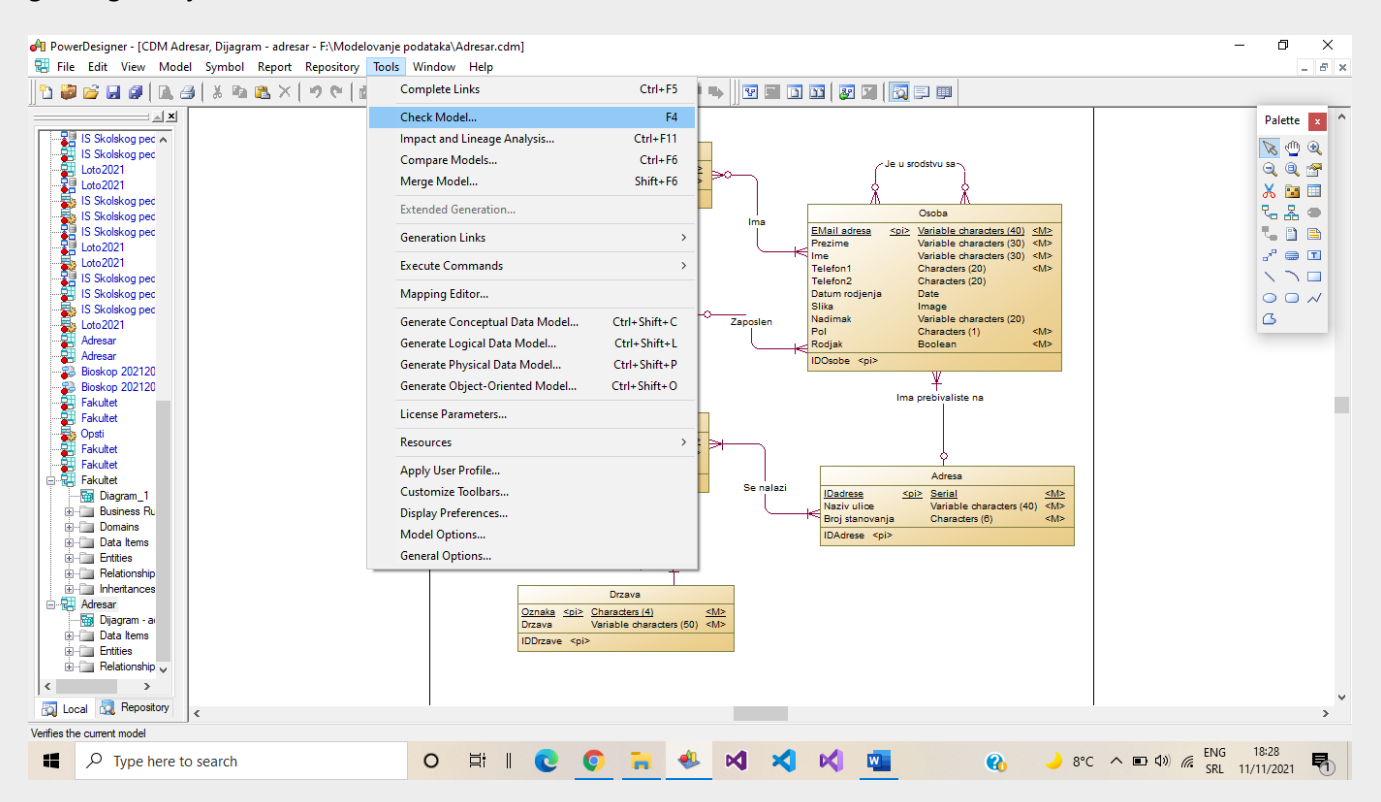

**Napomena: CASE alat ne može vršiti proveru semantičke korektnosti i kvaliteta modela!**

Nakon završene provere ispravnosti modela (sledeća slika), otvaraju se dodatni prozori sa informacijama o uspešnosti provere, sa prikazom upozorenja i grešaka (ukoliko postoje u prozorima ispod i iznad dijagrama), kako bi se iste lako pronašle i otklonile.

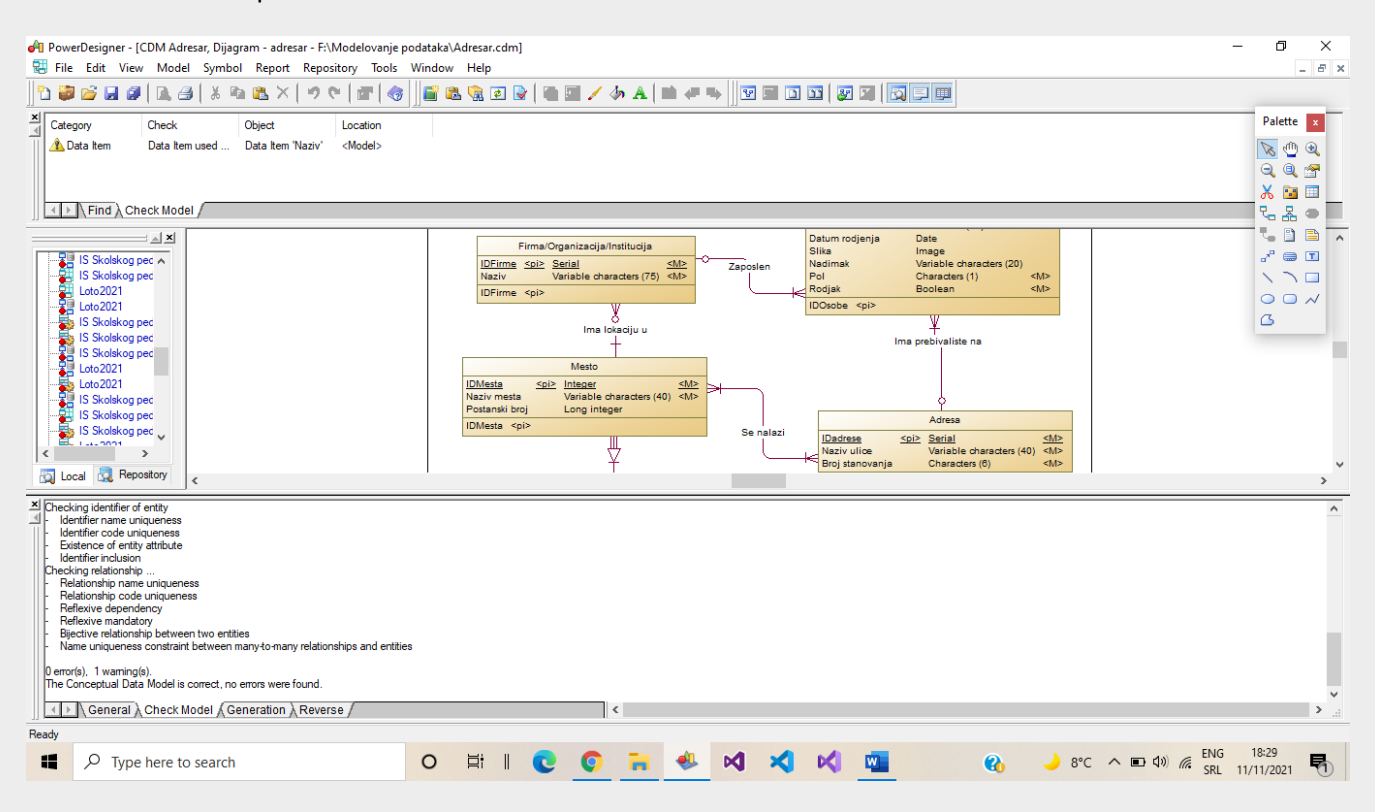

Nakon završetka kreiranja CDM dijagrama, moguće je kreirati izveštaj za ceo model (potreban za eventualnu dokumentaciju dizajna i projektovanja). Opcija je: **Report – Generate Report.**

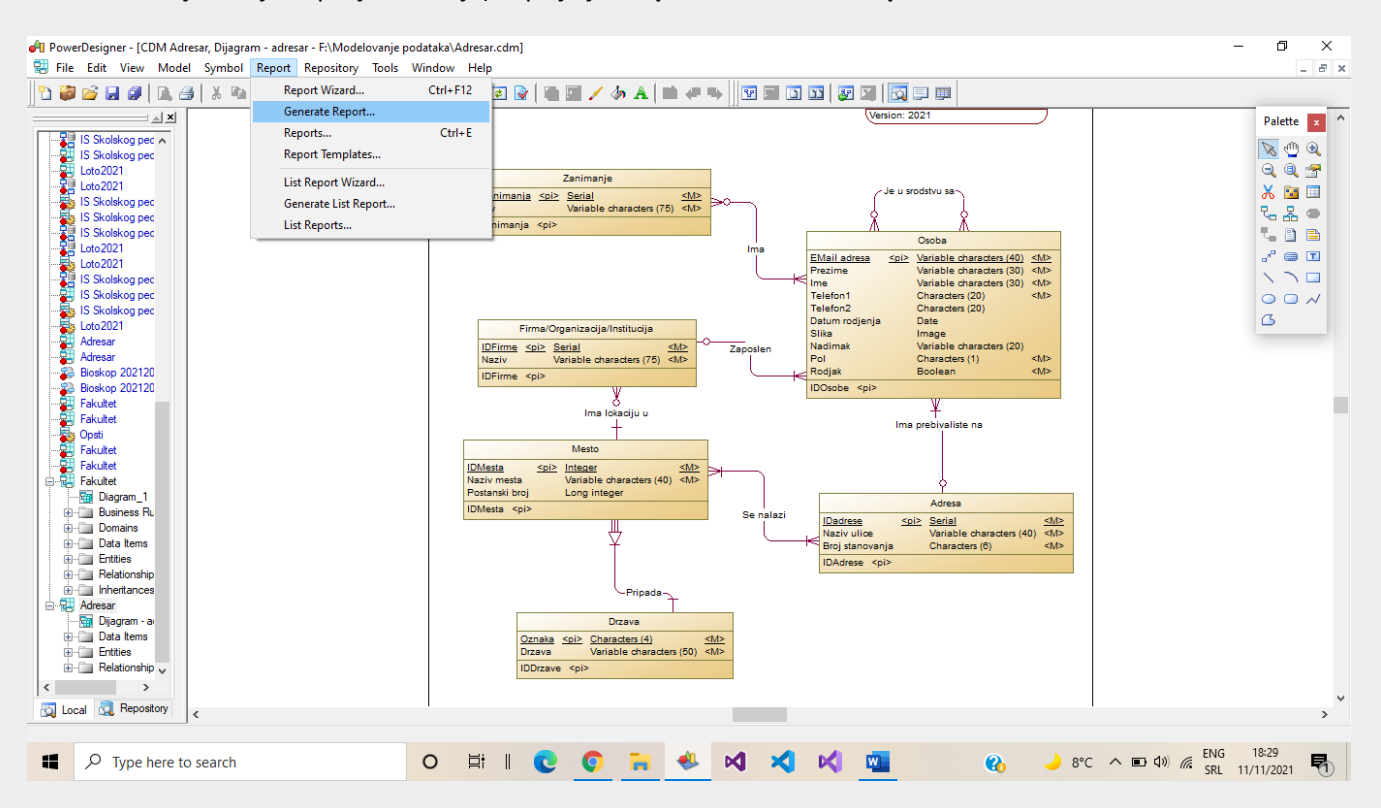

Bira se vrsta izveštaja: potpun (**Full Conceptual Report**), lista najvažnijih objekata (**List Conceptual Report**) i izveštaj srednjeg nivoa prikaza detalja (**Standard Conceptual Report**)…

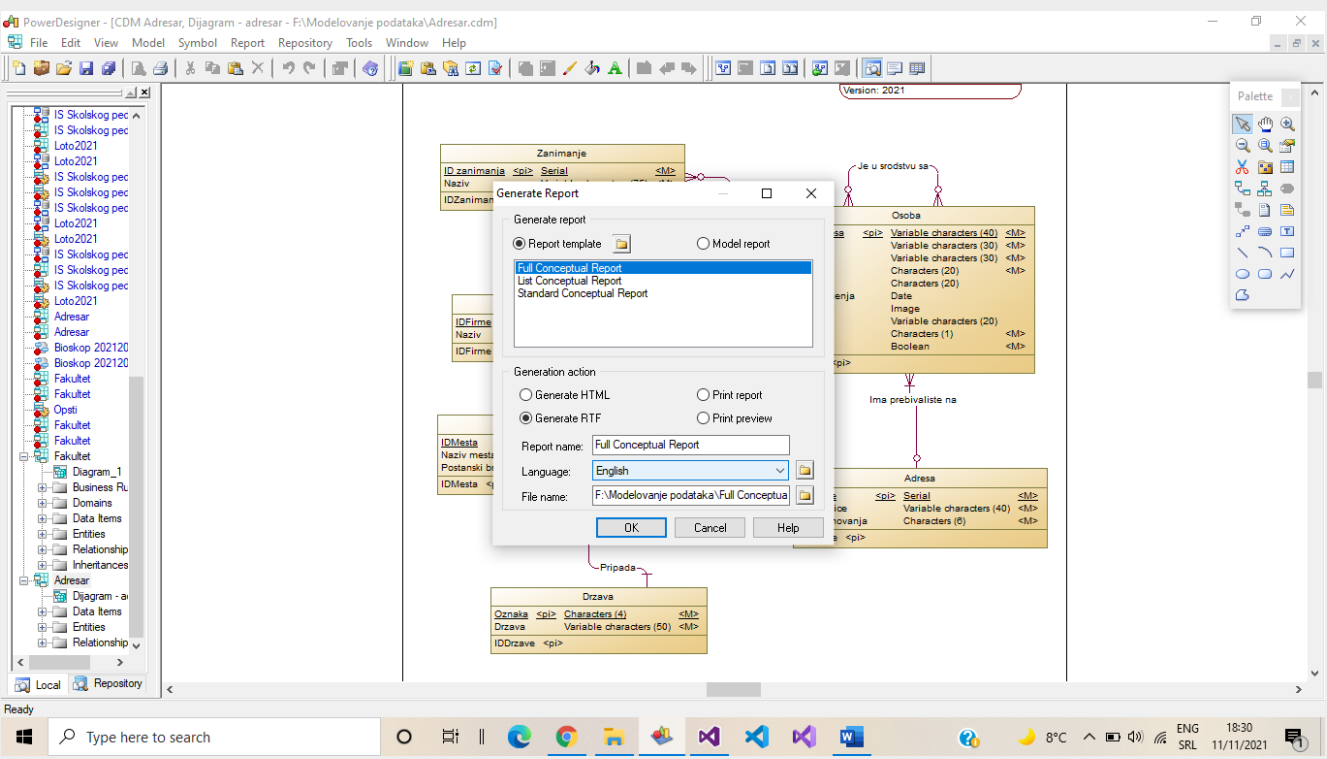

… bira se vrsta prikaza izveštaja: HTML, RTF, štampanje (Print) ili pregled na ekranu (Preview). Zatim se upisuje ime fajla, bira se jedan od svetskih jezika I određuje lokacija foldera sa izveštajem. Nakon ovog izbora, generisanja fajla, CASE alat postavlja pitanje korisniku da li želi da prikaže izveštaj u inicijalnom editoru te vrste datoteka.

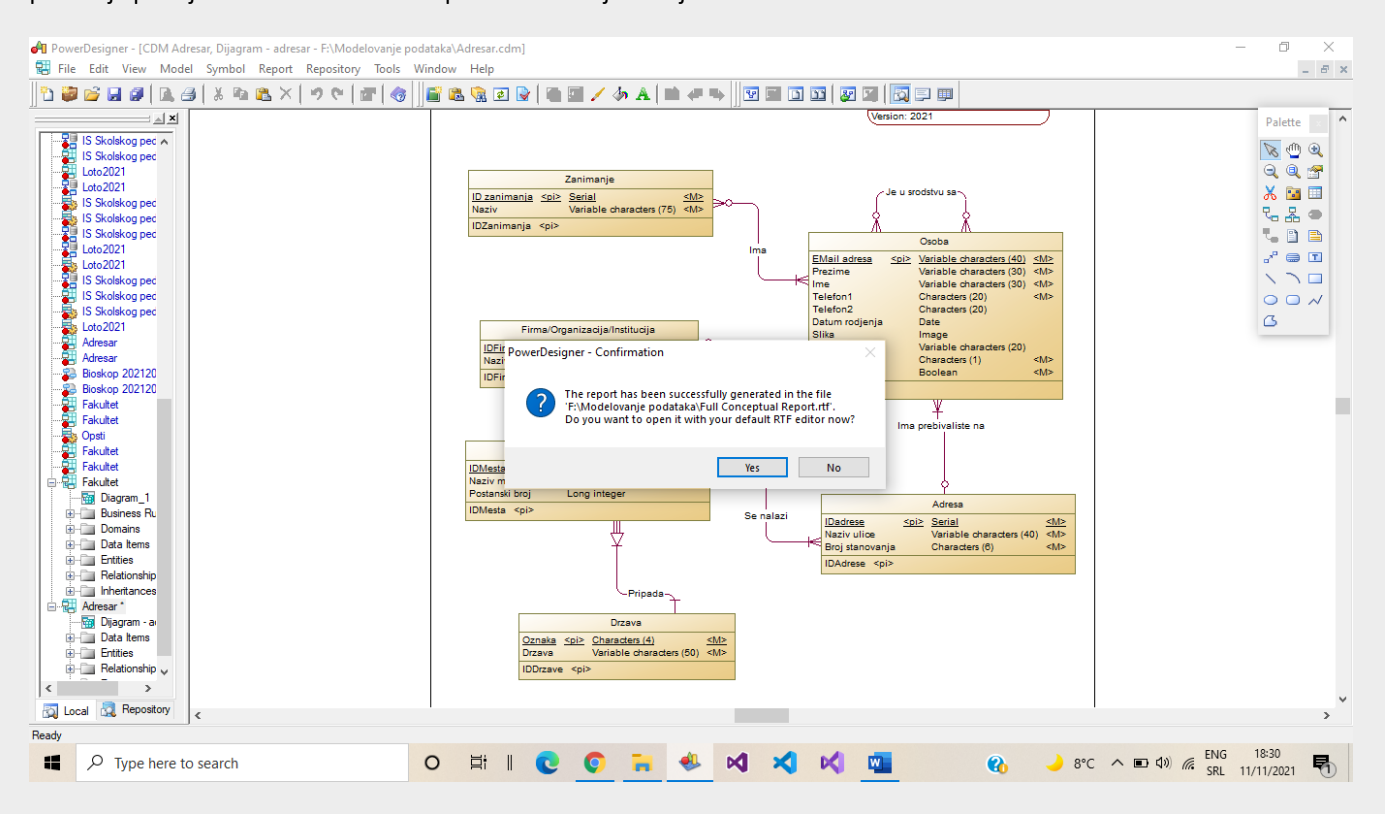

Ukoliko se izabere Yes, prikazuje se izveštaj (RTF format) u tekst procesoru (sledeća slika).

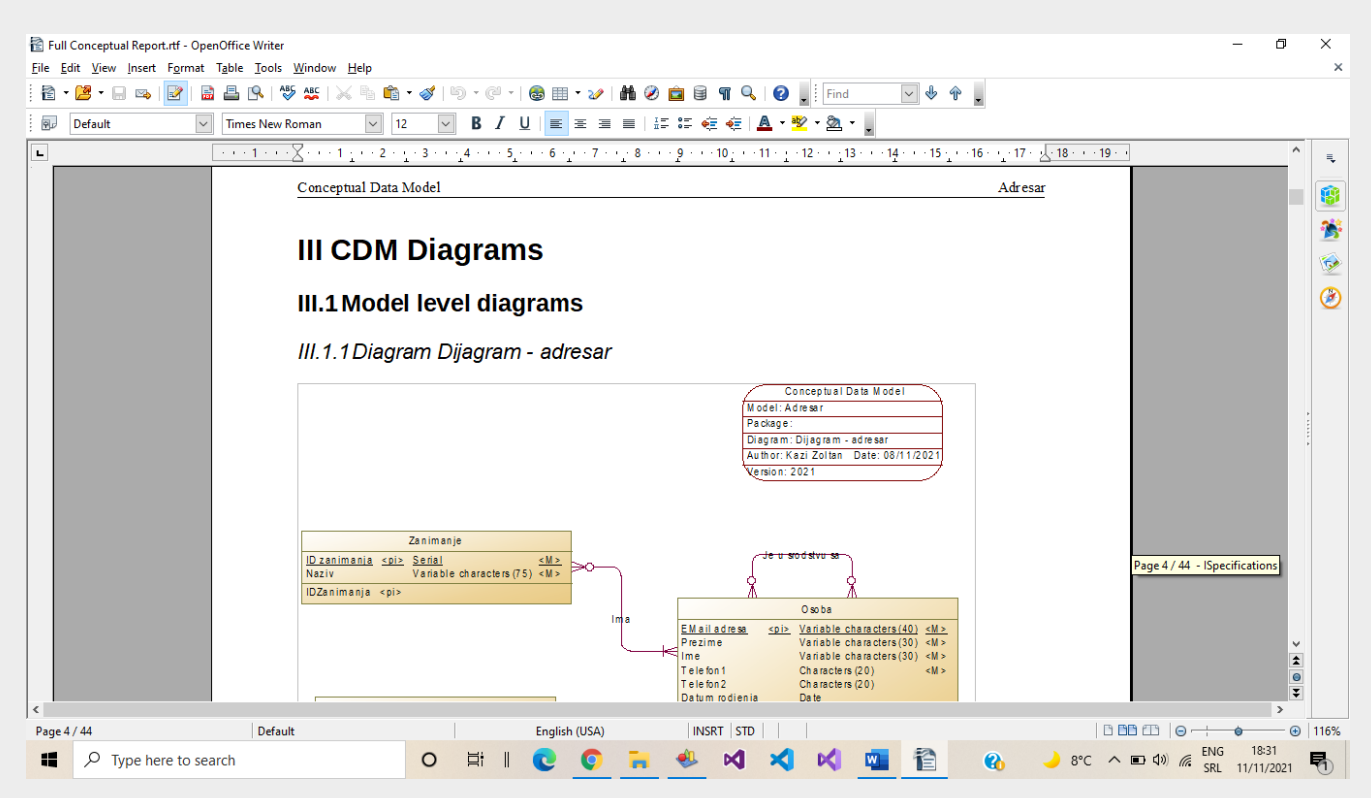

**Čuvanje, tj. snimanje modela** i dijagrama se vrši uobičajeno, kao i u mnogim drugim programima, opcijom **File – Save ili Save As**. Power Designer prvo snima radni prostor (**Workspace**) koji povezuje razne modele različitog tipa i generacija. Može se izabrati i "No", ukoliko se rade pojedinačni modeli koji nisu deo nekog većeg projekta. U većim projektima je, naravno, preporučljivo snimati i radni prostor, s obzirom da tada CASE alat vodi računa o povezanosti modela i jednostavnom i brzom pristupu bilo kom modelu.

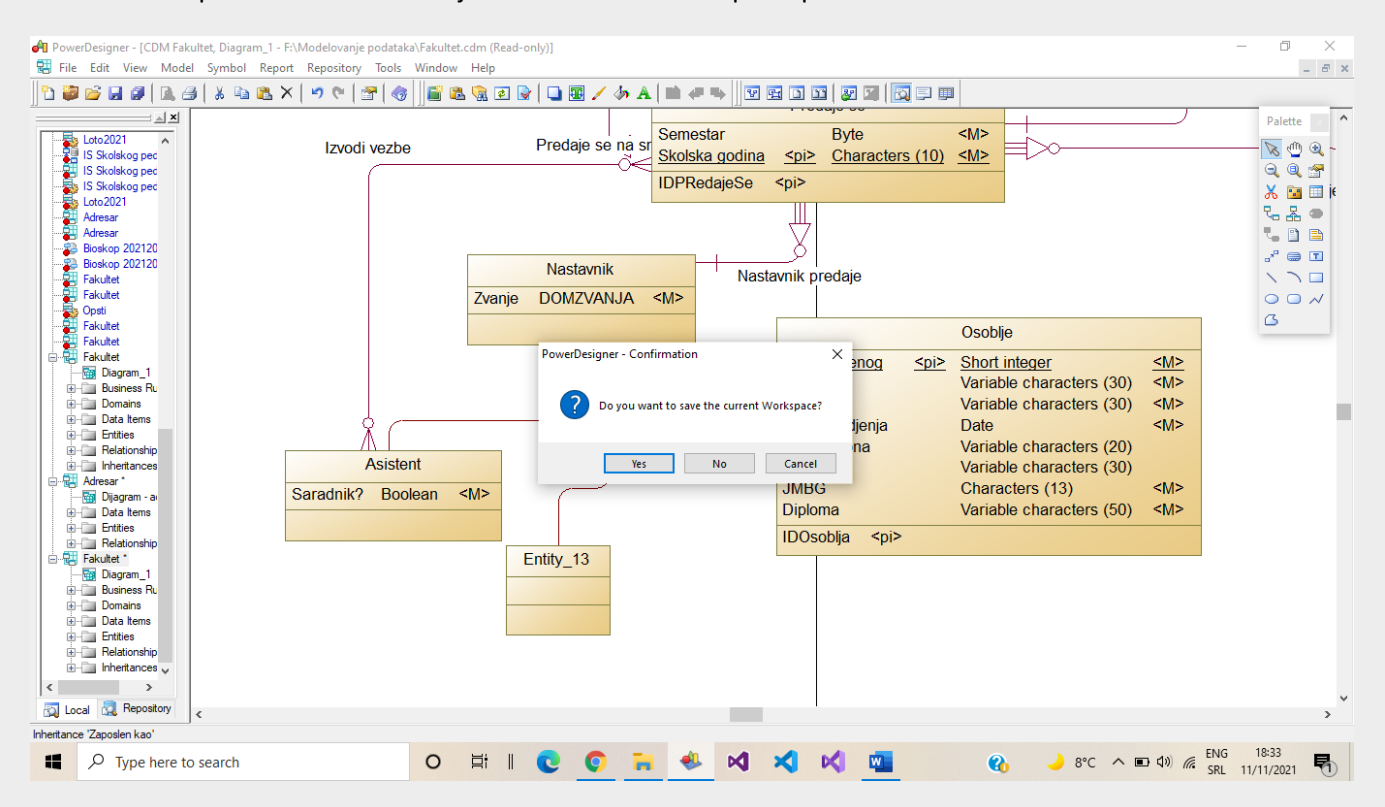

Za primer izrade seminarskog rada nije potrebno snimati radni prostor.

Drugi korak u snimanju modela jeste prikaz informacija koji modeli su menjani i nisu još sačuvani, a CASE alat traži potvrdu snimanja jednog ili svih otvorenih modela. Obavezno izabrati **Yes ili Yes to All** za čuvanje promena u svim otvorenim i nesnimljenim modelima.

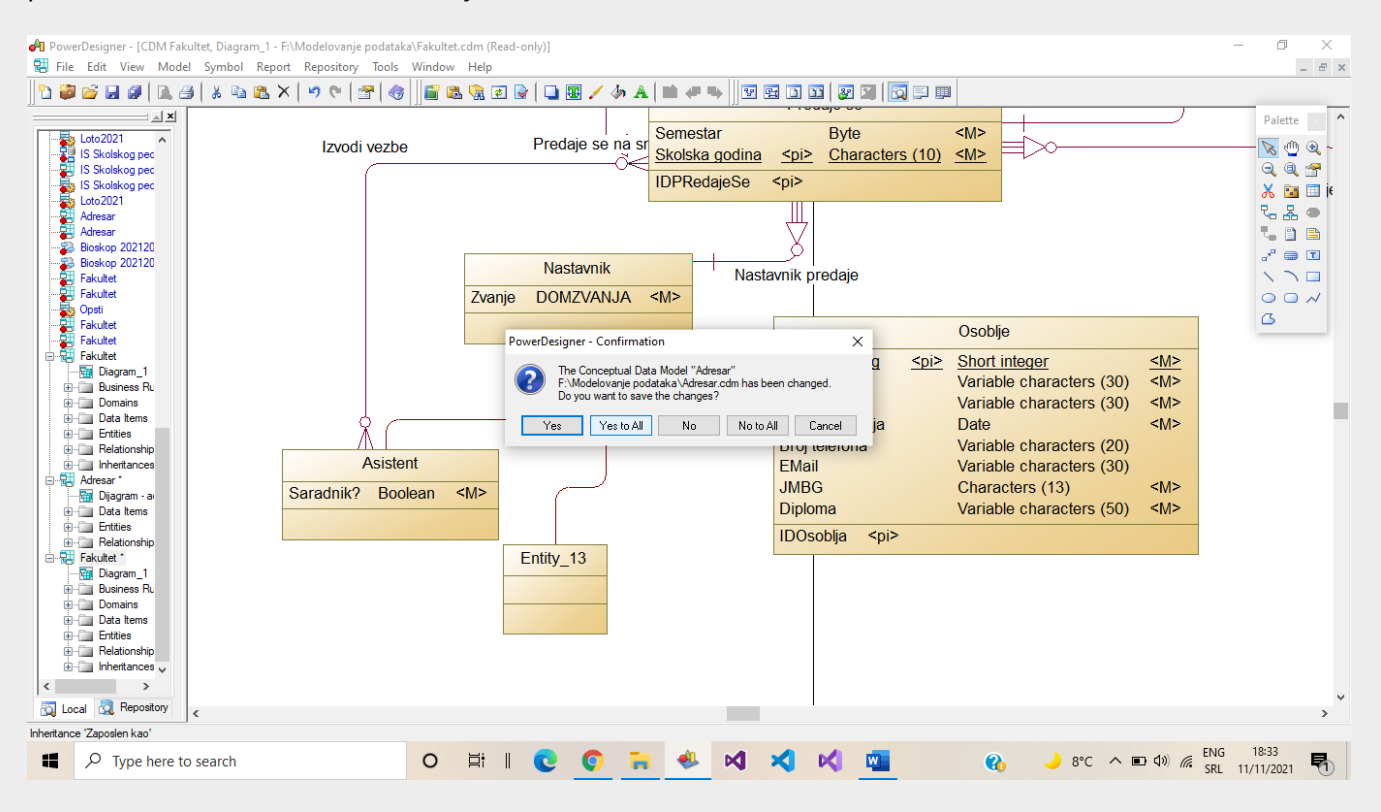

**Ekstenzija** datoteke za CDM model jeste .cdm.

**Napomena** – Power Designer ne snima automatski fajlove nakon prvog snimanja i imenovanja datoteke, pa je neophodno da to uradi korisnik (sistem analitičar ili projektant baze, softvera, mreže i sl.). Međutim, program automatski generiše rezervnu kopiju modela u posebnoj datoteci koja ima ekstenziju .cdb u slučaju CDM modela. Ove dve datoteke se mogu razlikovati, što naravno zavisi od učestalosti snimanja modela!